# 省令準耐火特記仕様書(木住協仕様) **オンラインシステム ご利⽤マニュアル -**

### **2023年12⽉**

(一社) 日本木浩住字産業協会

**目次** 

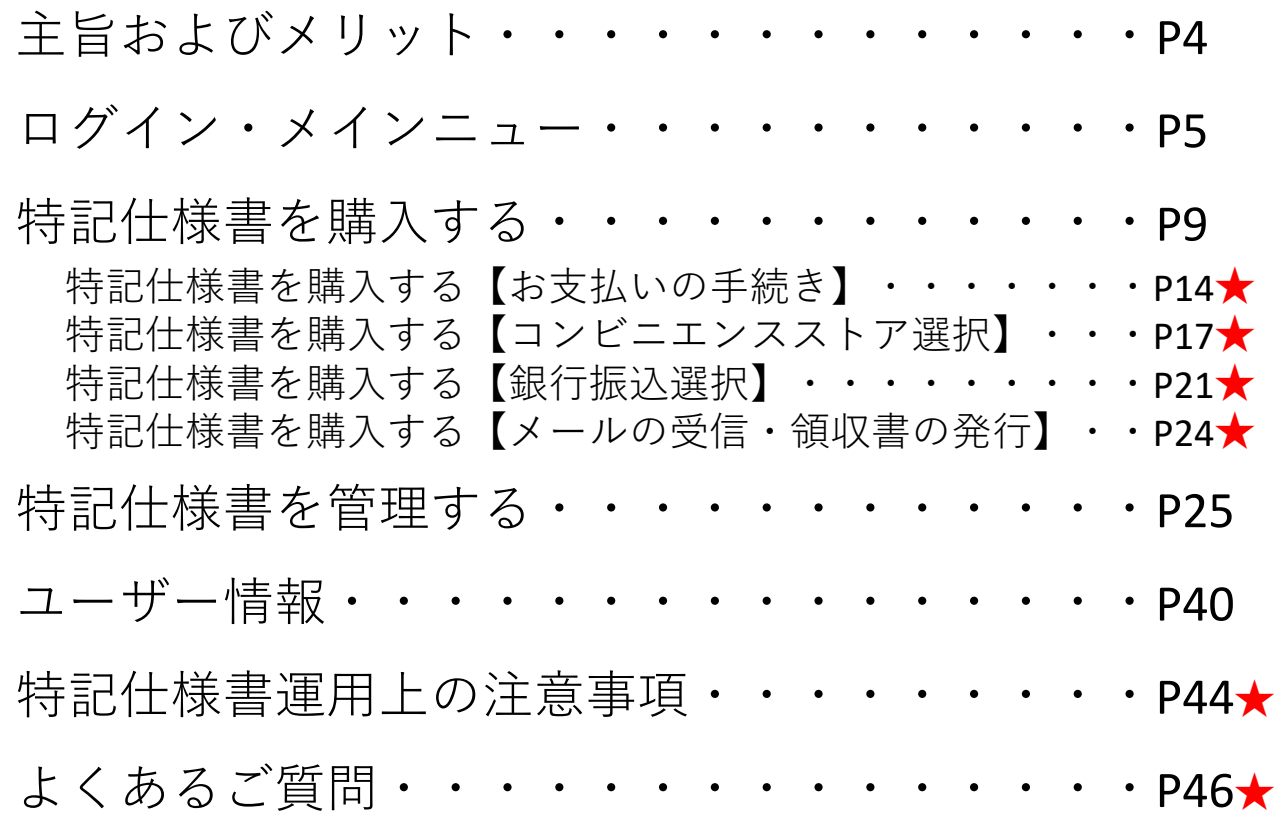

※★は2023年12月のご利用マニュアルから追加・変更したページです

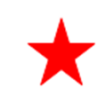

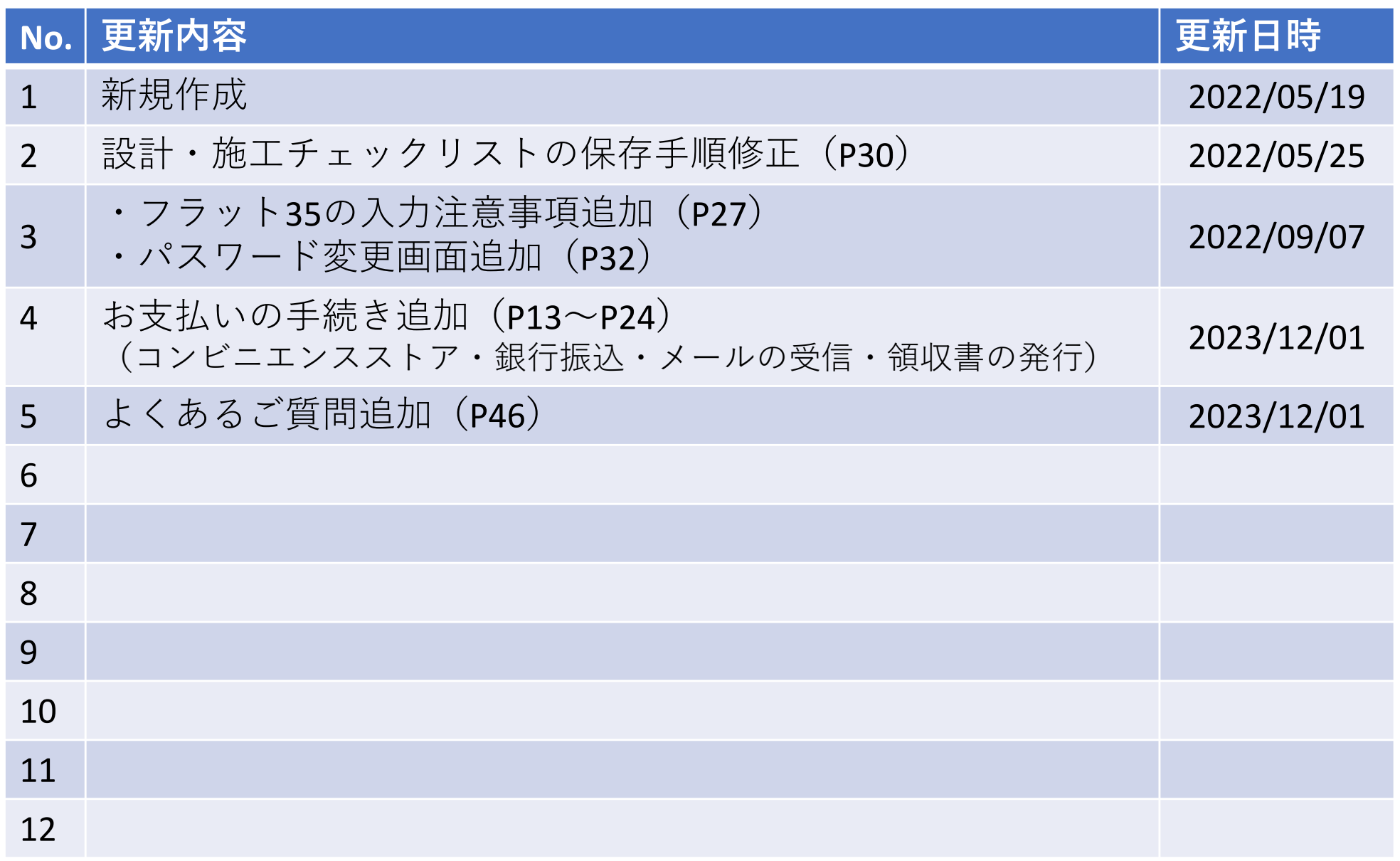

### **1)主旨**

(一社)日本木诰住宅産業協会住協(以下、木住協と略す)では、諸手続等に関する雷子化の趨勢に鑑み、 特記仕様書のオンライン化を図り、特記仕様書の購入から表紙の物件情報等の入力、印刷並びに供給実績報告 までの手続をオンラインシステムで一元管理できるようにしました。

#### **2)メリット**

- ・特記仕様書の購⼊申込書の記載やFAX送信の⼿間が省けます。
- ・特記仕様書の購入(代金のお支払い)が確認でき次第、特記仕様書の利用(ダウンロード等)が可能となりま すので、特記仕様書の発送、配送等の時間が短縮されます。
- ・特記什様書の購入や利用状況がオンラインシステム上で確認できます。
- ・本社だけではなく支店や営業所ごとに、購入や利用状況がオンラインシステム上で確認できます。
- ・利用中止や書き損じ等で使用しなくなった特記什様書の返送が不要となります。
- ・特記仕様書及び設計・施工チェックリストがPDFデータとなり、データ保存が可能となります。
- ・年度ごとの供給実績報告書の集計、提出が不要となります。

# **ログイン・メインメニュー**

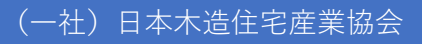

### オンラインシステムへのログイン

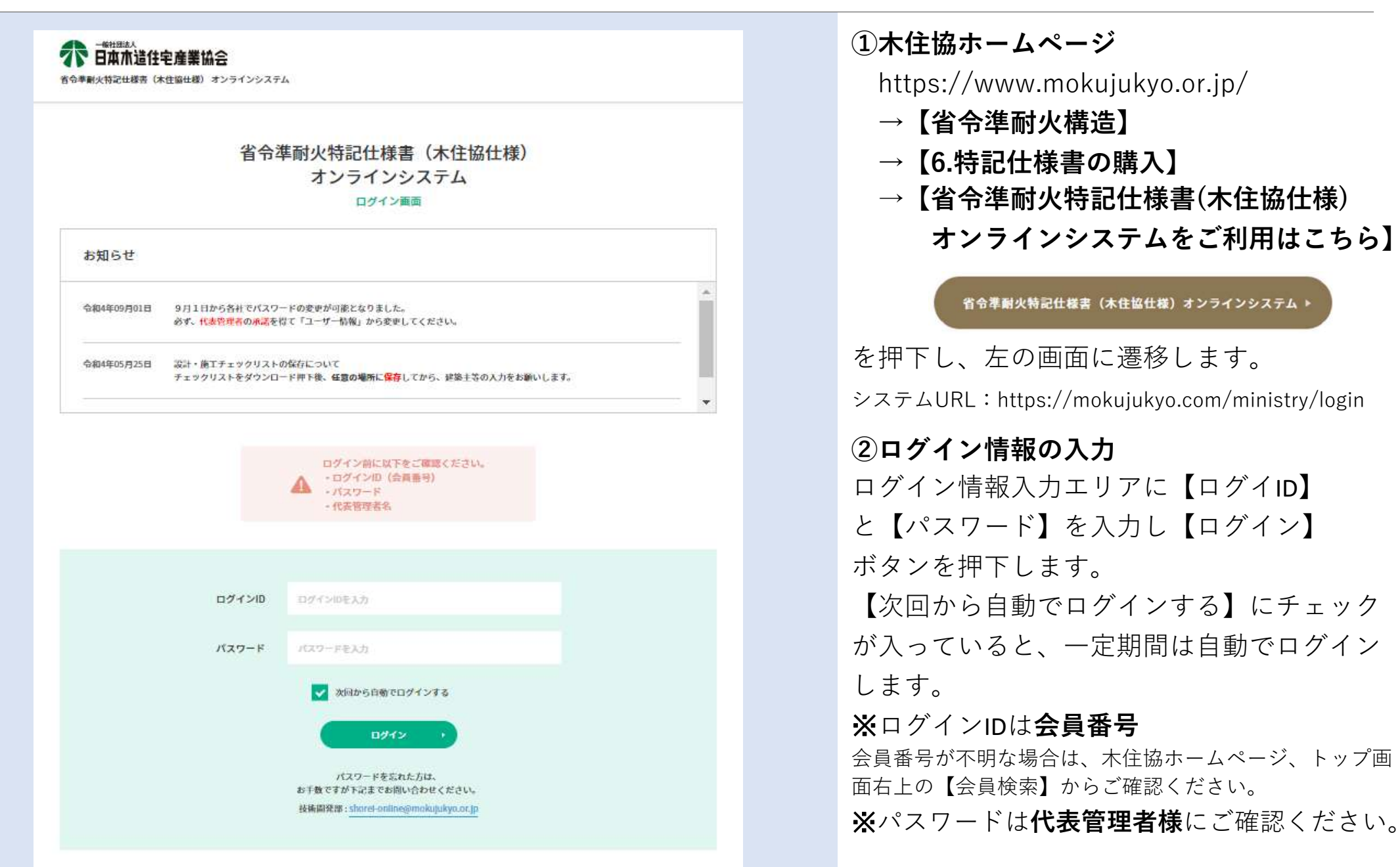

### オンラインシステムへのログイン ※⽀店登録がある場合

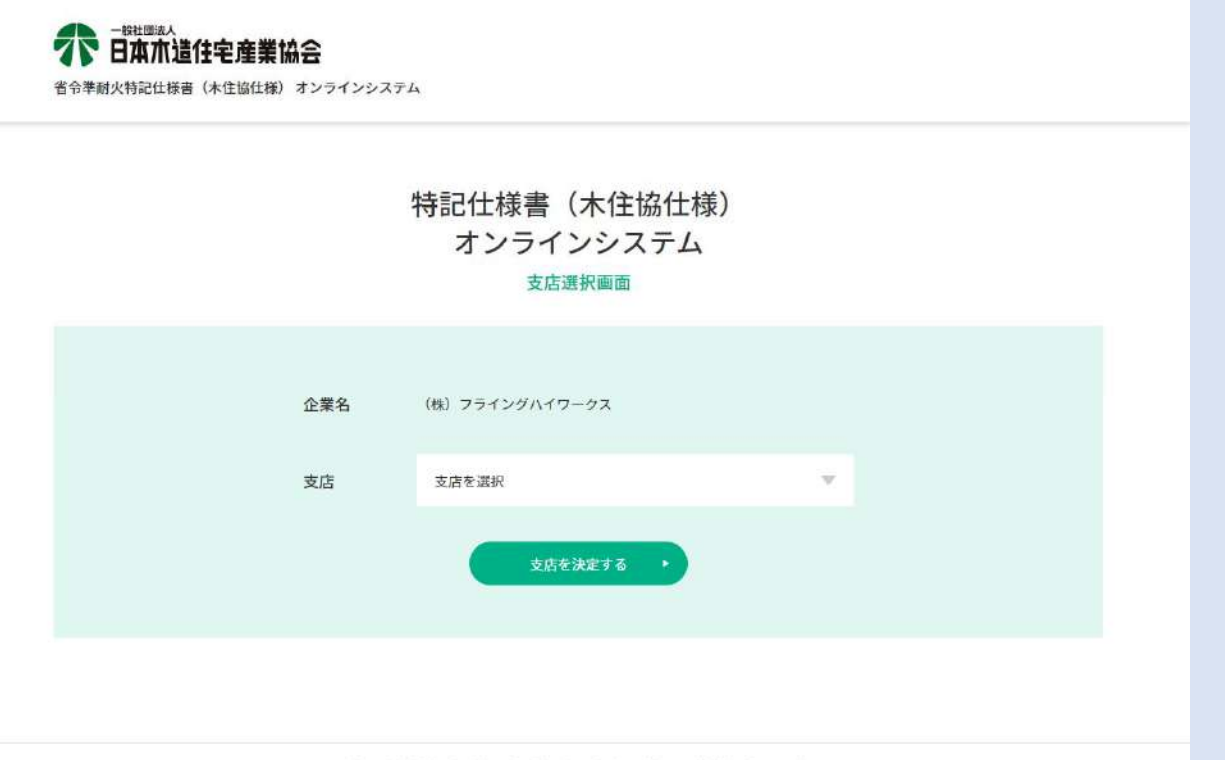

Copyright @ Wooden Home Builders Association of Japan. All Rights Reserved.

### **③⽀店の選択**

⽀店の存在する会員企業のユーザーのみ、 支店選択画面が表示されます。

⽀店を選択し【⽀店を決定する】ボタン を押下します。

×支店ごとに購入される場合は、システ ムに支店登録しますので、**未登録の方**は shorei‐online@mokujukyo.or.jpまでご連絡 ください。

※本社等で一括購入される場合は、支店 登録は不要になります。

※今後、支店登録に変更・修正がありま したら、shorei‐online@mokujukyo.or.jp までご連絡ください。

### メインメニュー画⾯の説明

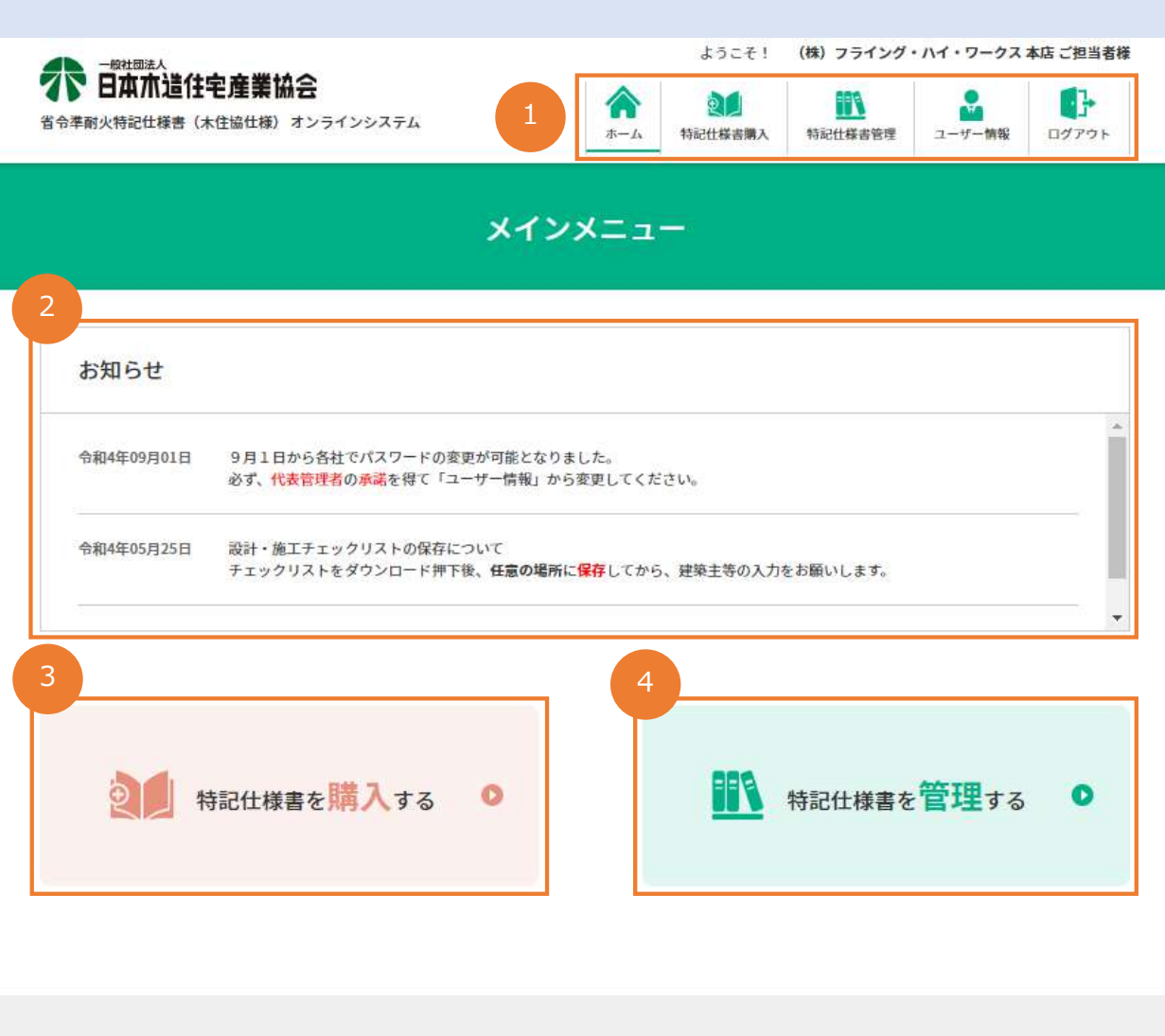

### **❶グローバルナビゲーション** 各ページから主要な機能へ遷移できるメ ニューです。

### **❷お知らせ**

特記仕様書の承認番号が変更になる場合 など、木住協からのお知らせが表示され ます。

### **❸【特記様書を購⼊する】ボタン**

こちらから特記什様書の購入申込みを行 うことができます。(→P9)

### **❹【特記仕様書を管理する】ボタン**

こちらから購入した特記仕様書の表紙情 報⼊⼒・PDFダウンロードなどを⾏うこ とができます。(→P25)

#### お問い合わせ

省令準耐火特記仕様書(木住協仕様)オンラインシステムに関するお問い合わせは下記までお願いいたします。

(一社) 日本木造住宅産業協会 技術開発部

EX-IL: shorei-online@mokujukyo.or.jp

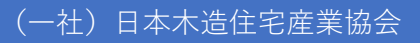

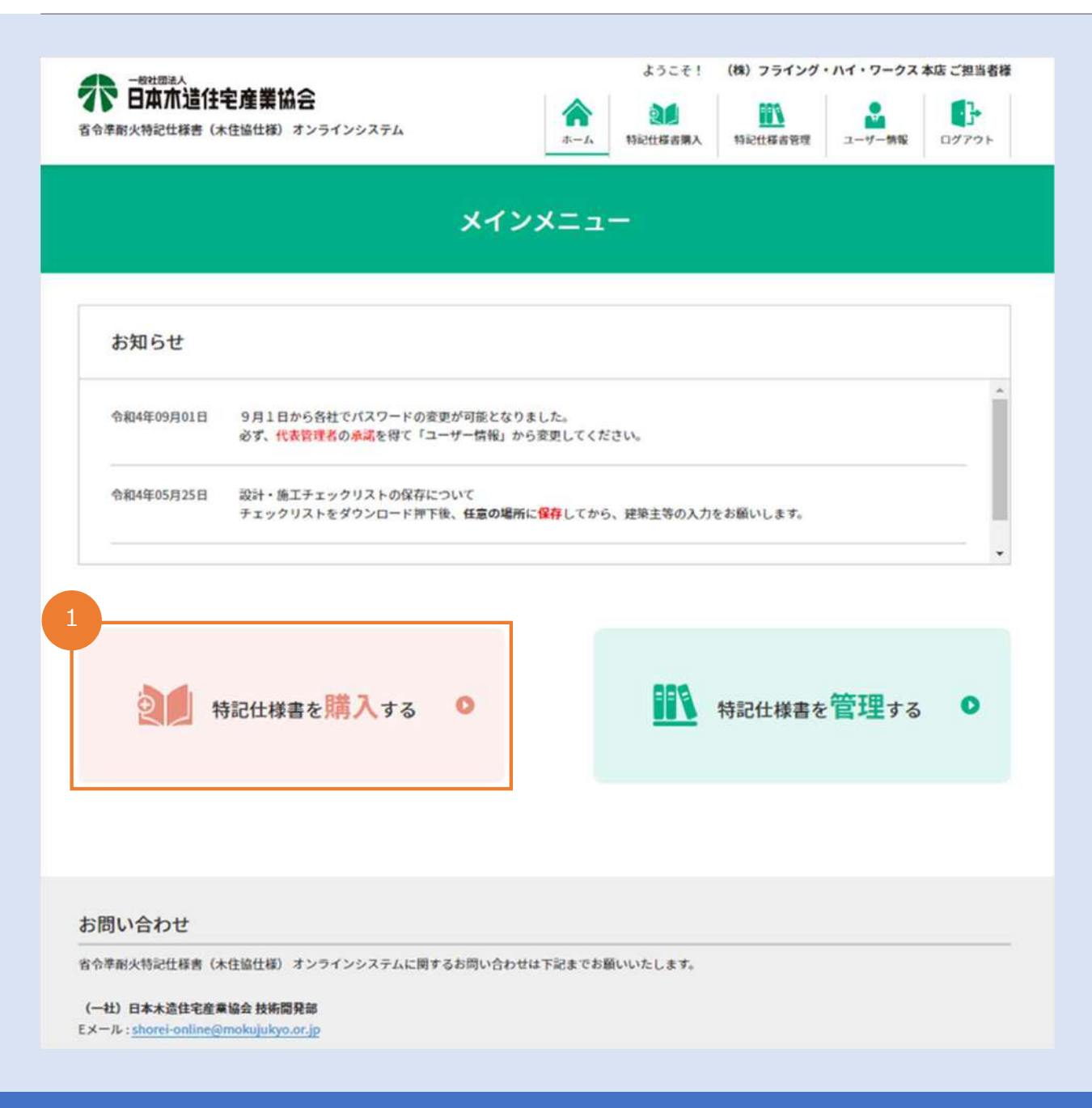

### **❶購⼊申込みフォームへアクセス**

メインメニューの【特記仕様書を購入す る】ボタンを押下します。

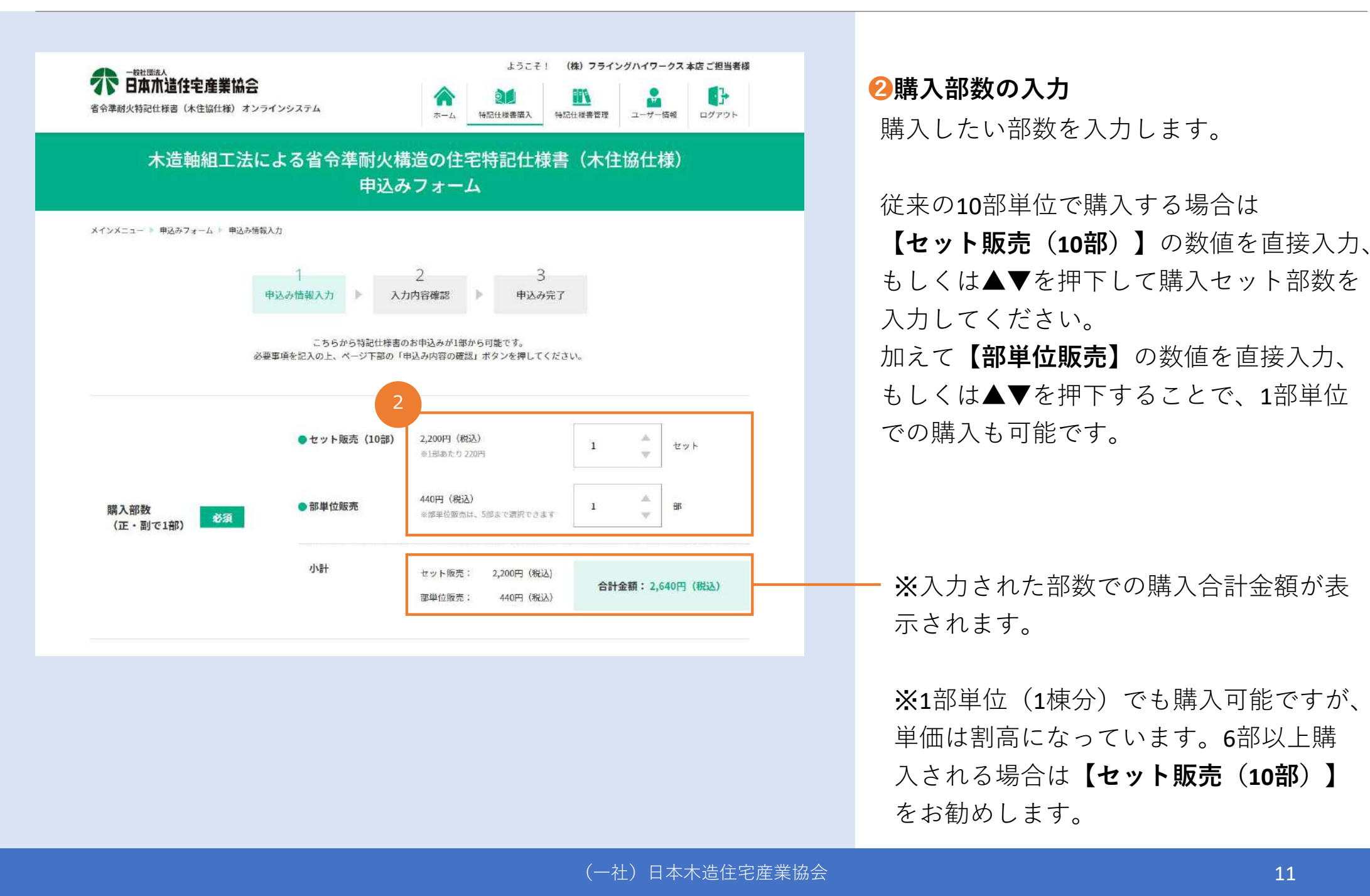

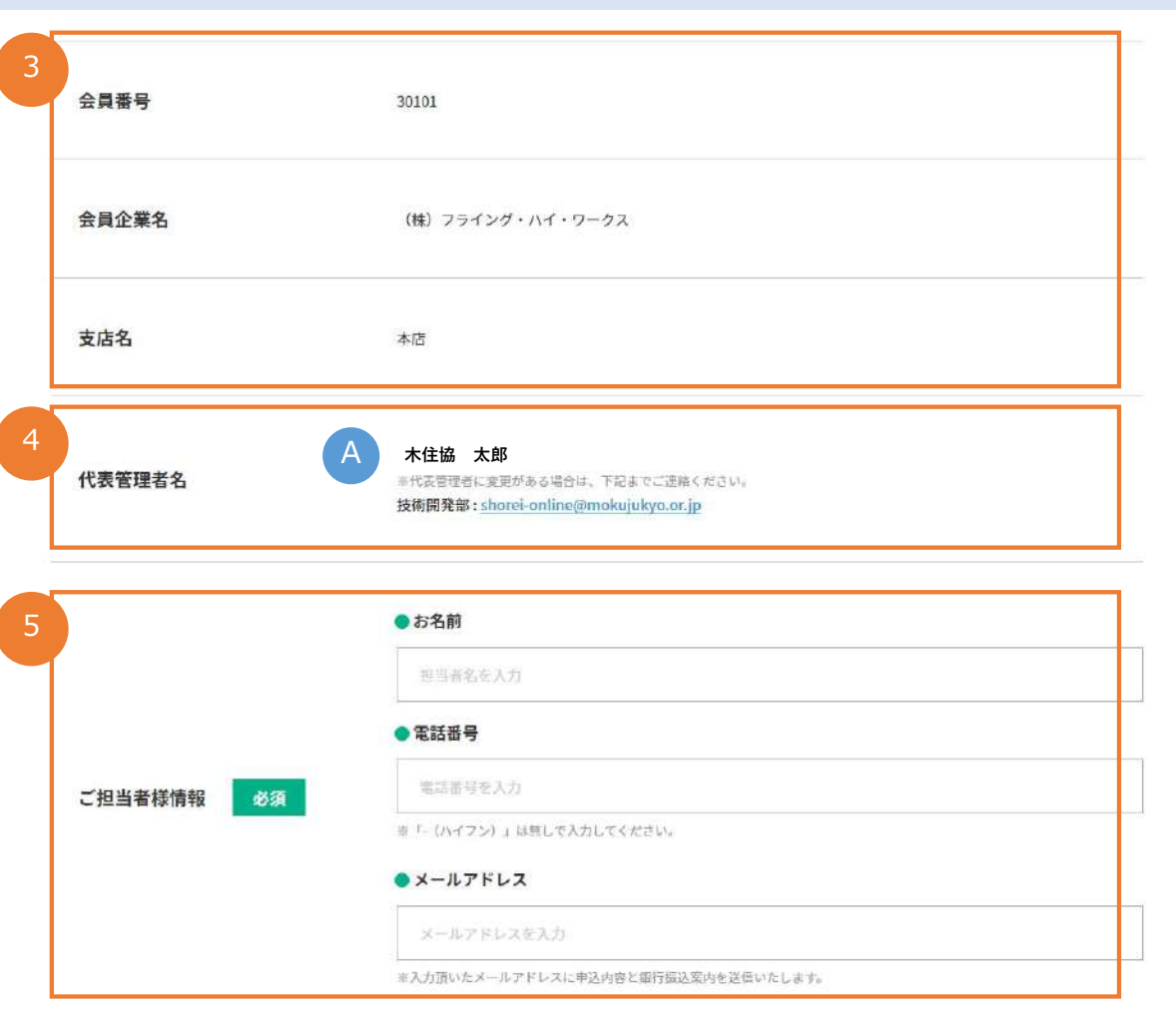

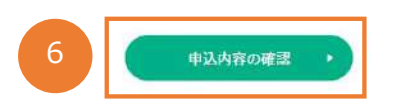

#### **❸会員情報**

ログインされている会員企業の情報が⾃ 動で入力されます。

### **❹【代表管理者名】の確認**

会員企業の【代表管理者名】 A を確認し てください。変更がある場合は、

shorei‐online@mokujukyo.or.jpまでご連絡 ください。

※【**代表管理者】**とは、省令準耐⽕講習 会を受講済の方で、各社で1名、木住協 に登録されている方です。

### **6ご担当者様情報の入力**

入力操作をされているご担当者様の 「お名前・電話番号・メールアドレス」 を入力してください。木住協からご担当 者様にご連絡する場合があります。

#### <del> ◎</del>確認画面へ

全ての必須情報を入力後、 【申込内容の確認】ボタンを押下します。

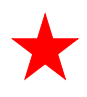

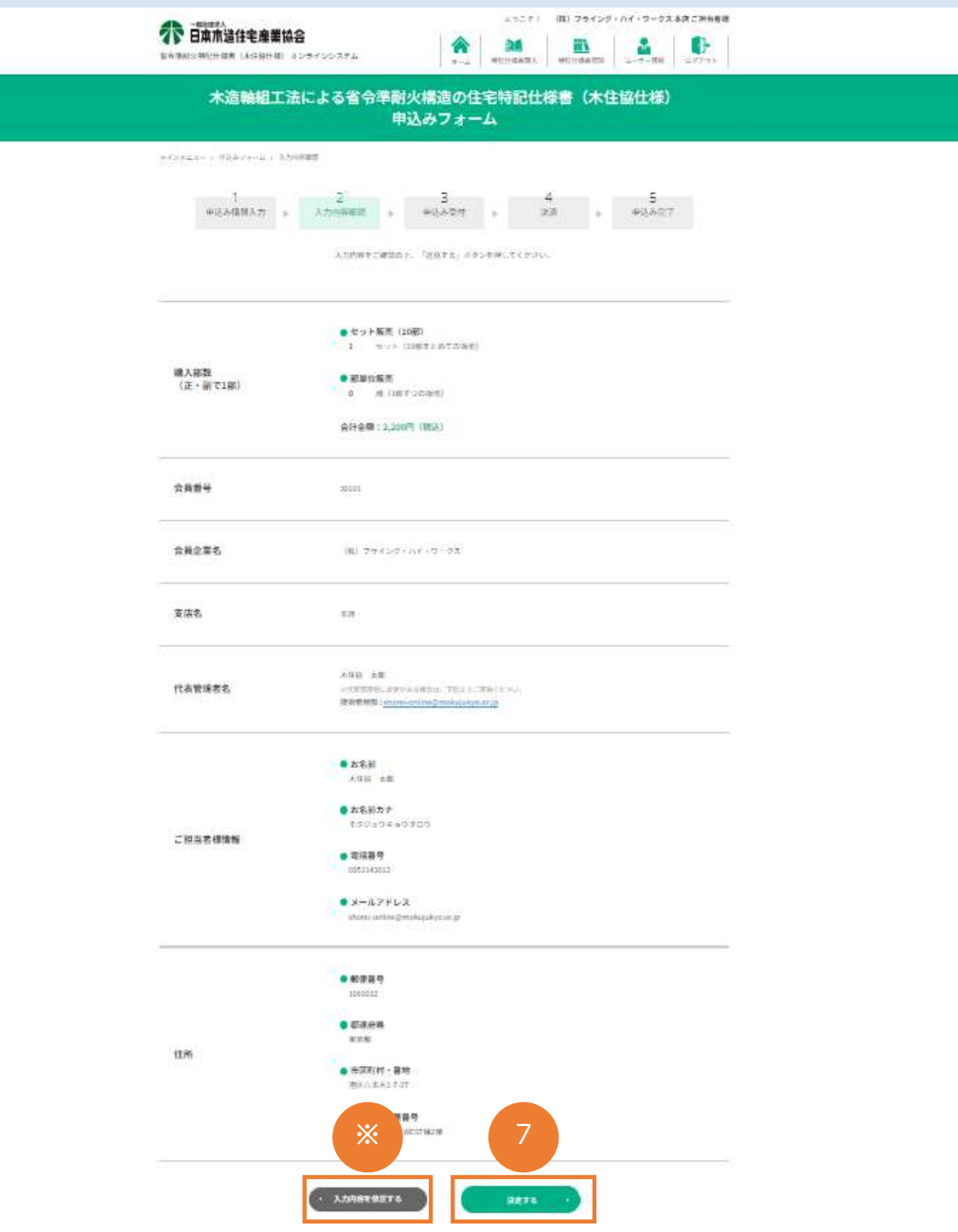

### **●購入内容の確認**

**下記の画⾯**が表⽰されますので、ご確認 いただき、よろしければ【OK】ボタンを 押下します。

### ※**下記の【OK】ボタンを押下後は、 購⼊部数の変更はできません。**

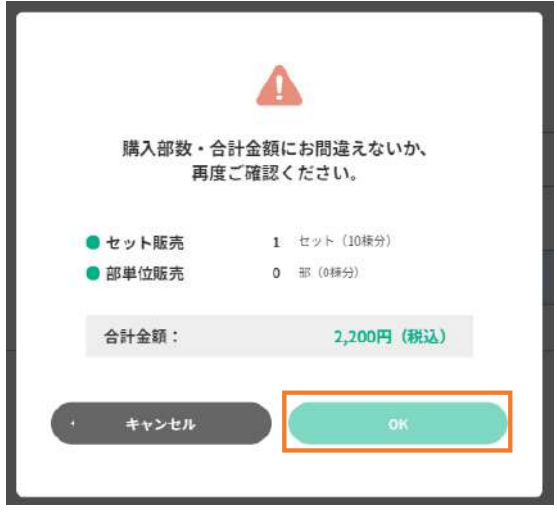

■【決定する】ボタンを押下します。

入力内容に誤りがある場合は、 ※【入力内容を修正する】ボタン を押下します。

### 特記仕様書を購入する【お支払いの手続き】

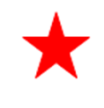

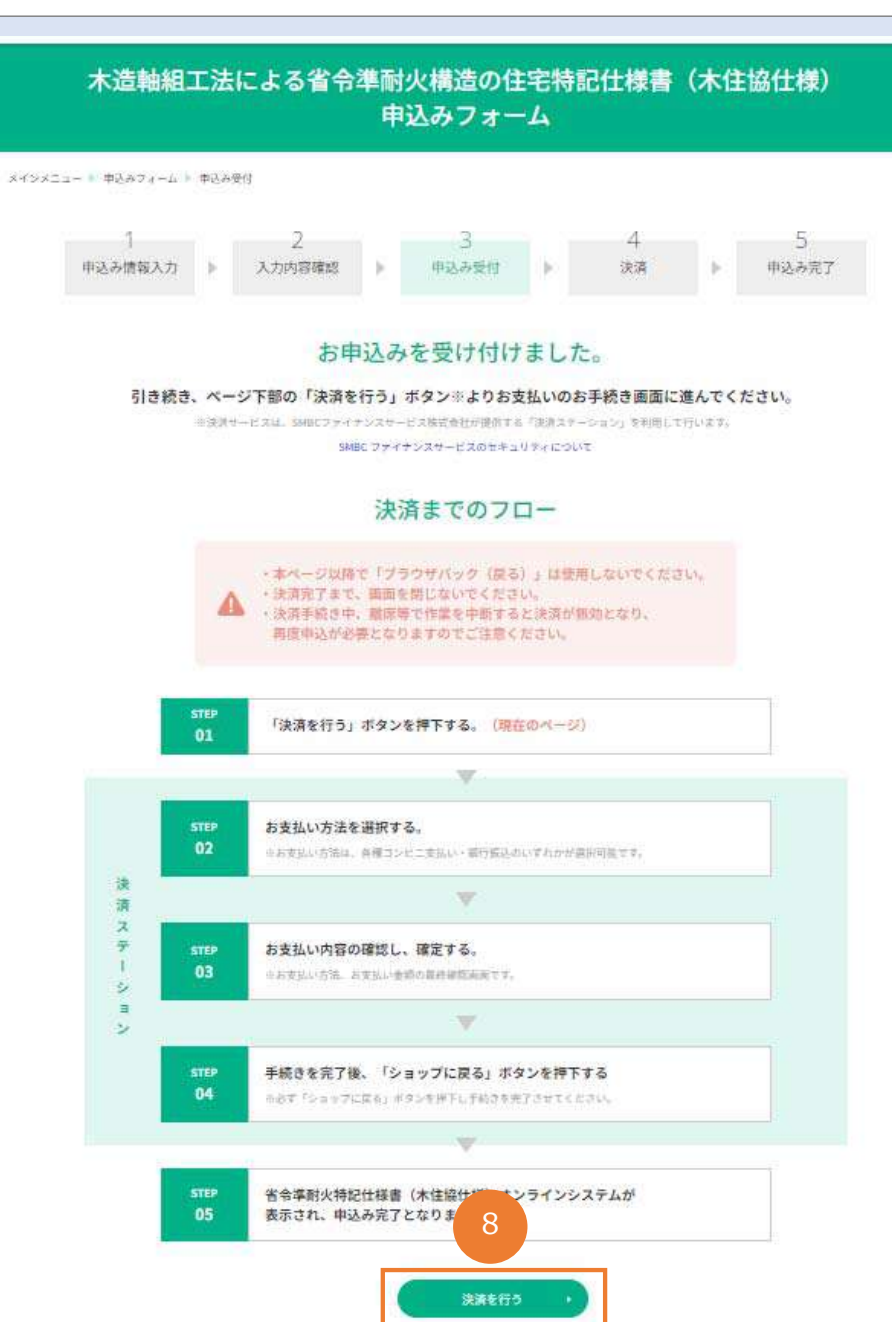

### **➑お⽀払いの⼿続き**

「決済までのフロー」をお読みの上、 【決済を⾏う】ボタンを押下します。

押下後、SMBCファイナンスサービス㈱が 提供する「決済ステーション」に遷移し ます。

※**この画⾯以降、途中で画⾯を閉じてし まうと申込みがキャンセルになります。**

※**お⽀払い後のご返⾦は出来かねます のでご注意ください。**

※**決済ステーションは、 2024年 1⽉10⽇(⽔)AM10:00 〜使⽤開始になります。**

### 特記仕様書を購入する【お支払いの手続き】

#### 木住協 太郎#

#### 決済申込確認

お名前・注文内容などのお申込内容をご確認ください。 「決済ステーション利用者同意事項」に同意の上、「同意して次へ」ボタンを押してください。 ※お支払い手続きが正しく行えませんので、プラウザーの「戻る」ボタンは押さないでください。

#### 商品明細

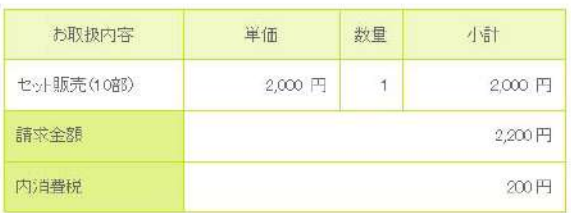

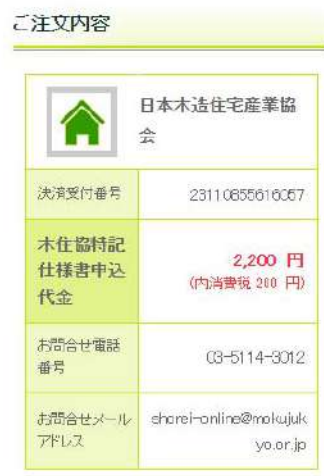

#### 決済ステーション利用者同意事項 ※必ずお読みください。 ここからは、「決済ステーション」サイトになります。 お客さま(以下「利用者」といいます)は、以下の事項に同意のうえ、決済手段の選択に進んでください。 利用者の同意を得ずに入力いただいた個人情報の第三者提供は行いません。 ただし、決済手段にクレジットカード決済を選択した場合、利用者から収集した以下の個人情報等は、カード発行会社が行う不正利用検知-9図 同意せずショップへ戻る 同意して次へ 図 ==========<br>SMBCファイナンスサービス

### **9お支払い手続き**

内容をご確認いただき「決済ステーショ ン利用者同意事項| をお読みの上、 【同意して次へ】ボタンを押下します。

### 特記仕様書を購入する【お支払いの手続き】

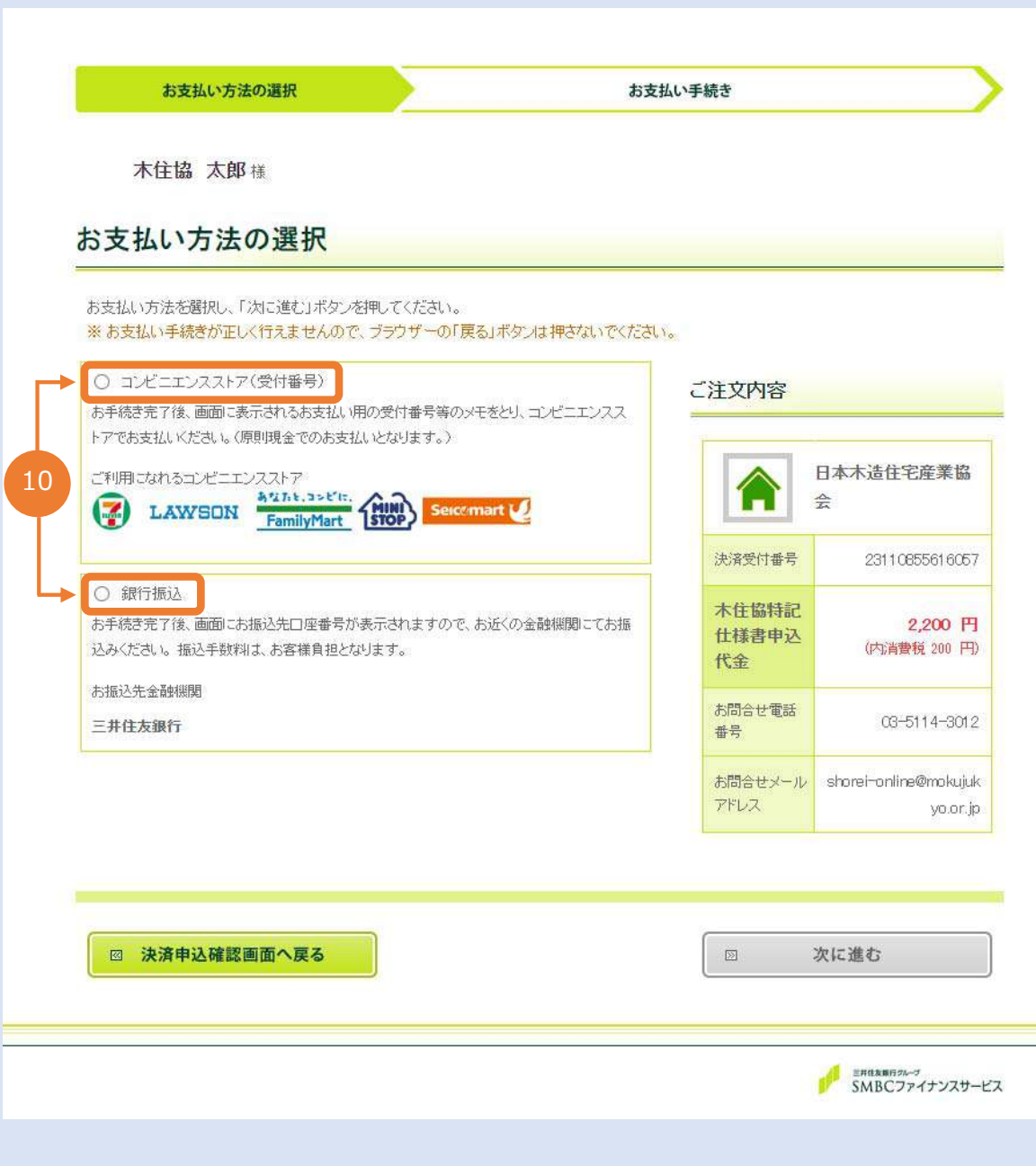

### **❿お⽀払い⽅法の選択**

お支払い方法を、 **〇**コンビニエンスストア**〇**銀⾏振込どちらかを選択し【 **〇**】ボタンを押下し ます。

**〇**「コンビニエンスストア」を選択した 方はP17をご参照下さい。

**〇**「銀⾏振込」を選択した⽅はP21 を ご参照下さい。

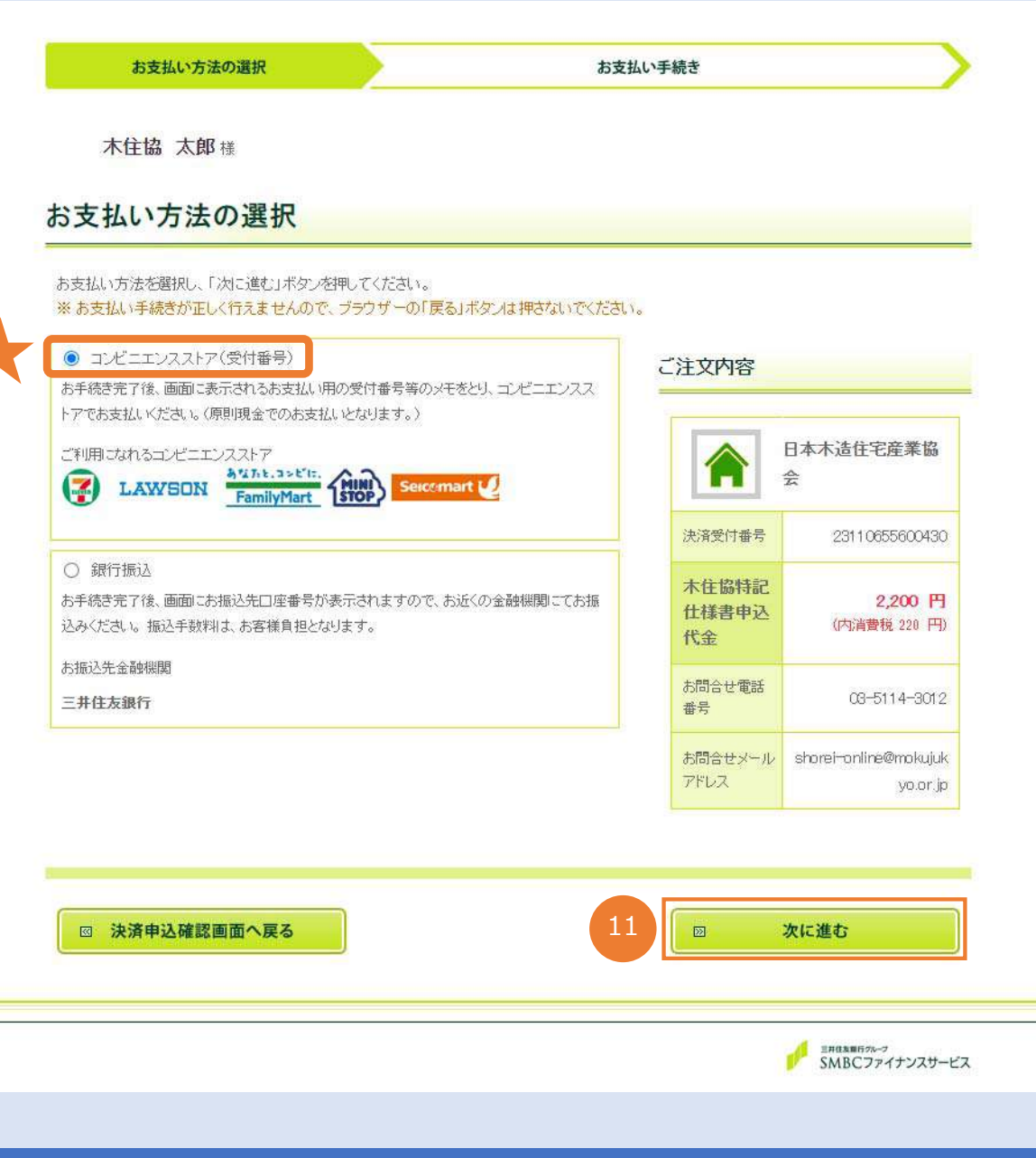

### **1お支払い方法の選択 【コンビニエンスストア】を選択した場合**

コンビニエンスストアを選択し【次に進む】ボタンを押下します。

### 特記仕様書を購入する【コンビニエンスストア選択】

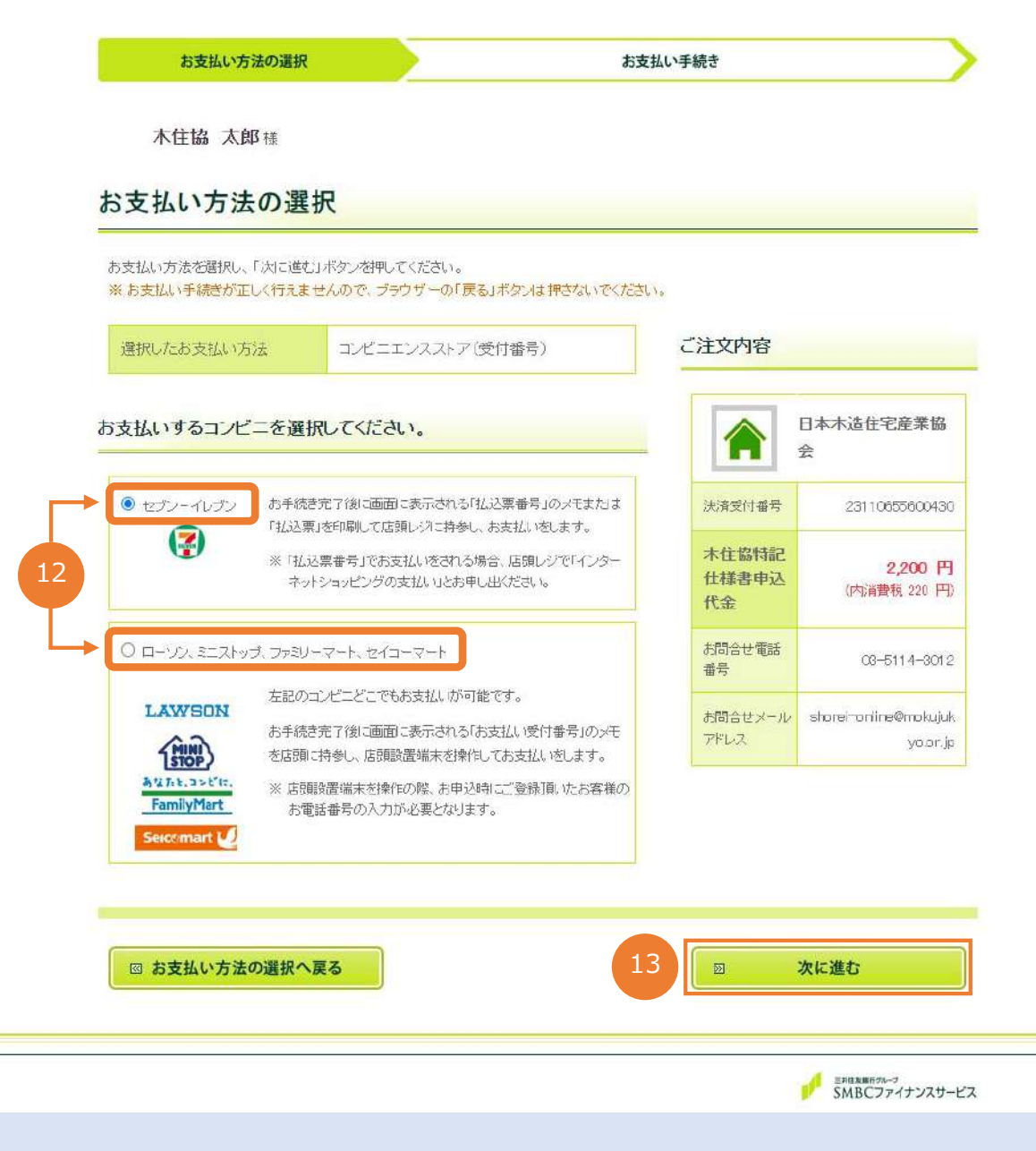

#### **⓬お⽀払いするコンビニを選択**

お⽀払いするコンビニを選択します。 **〇**セブンイレブン**〇**ローソン、ミニストップ、 ファミリーマート、セイコーマート どちらかを選択し【 **〇**】ボタンを押下し ます。

### **⓭お⽀払いするコンビニを選択**

【次に進む】ボタンを押下します。

### 特記仕様書を購入する【コンビニエンスストア選択】

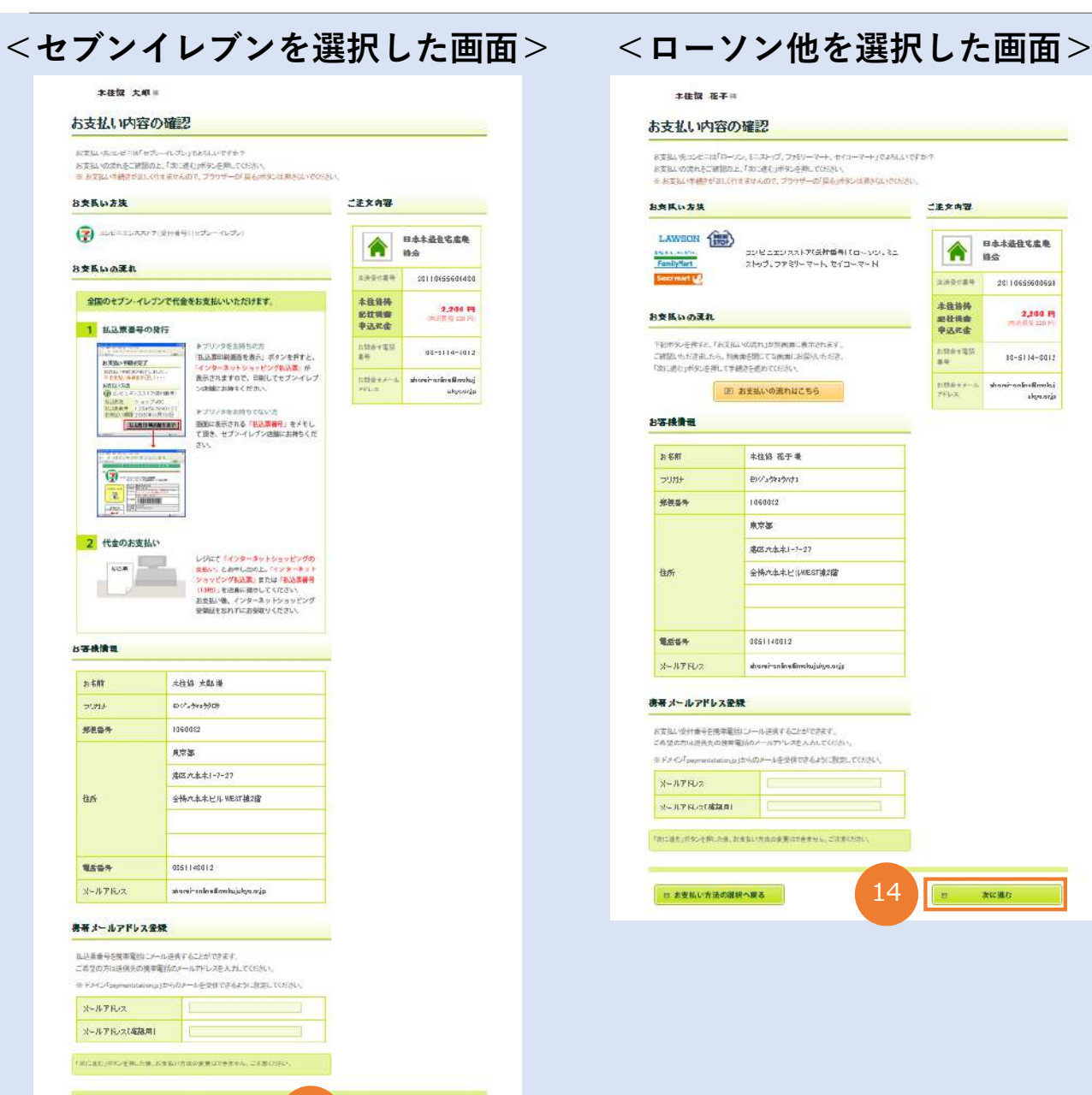

14

地球進む

日 おまたい方法の出現へまる

a mila nomin

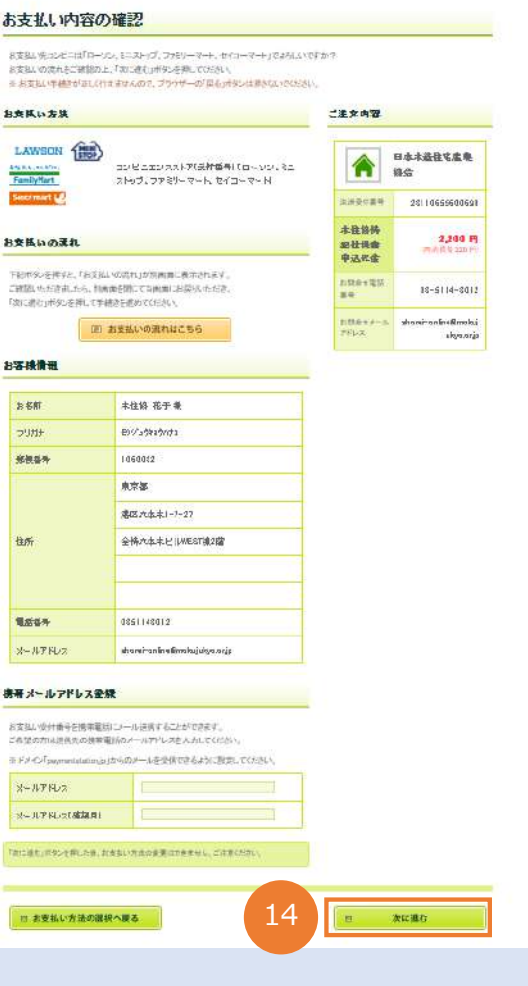

### **19選択したコンビニでのお支払い方法**

お支払い方法・ご注文内容・お支払いの 流れをご確認後【次に進む】ボタンを押 下します。

### 特記仕様書を購入する【コンビニエンスストア選択】

**決済ステーションは2024年1⽉10⽇AM10時〜使⽤開始**

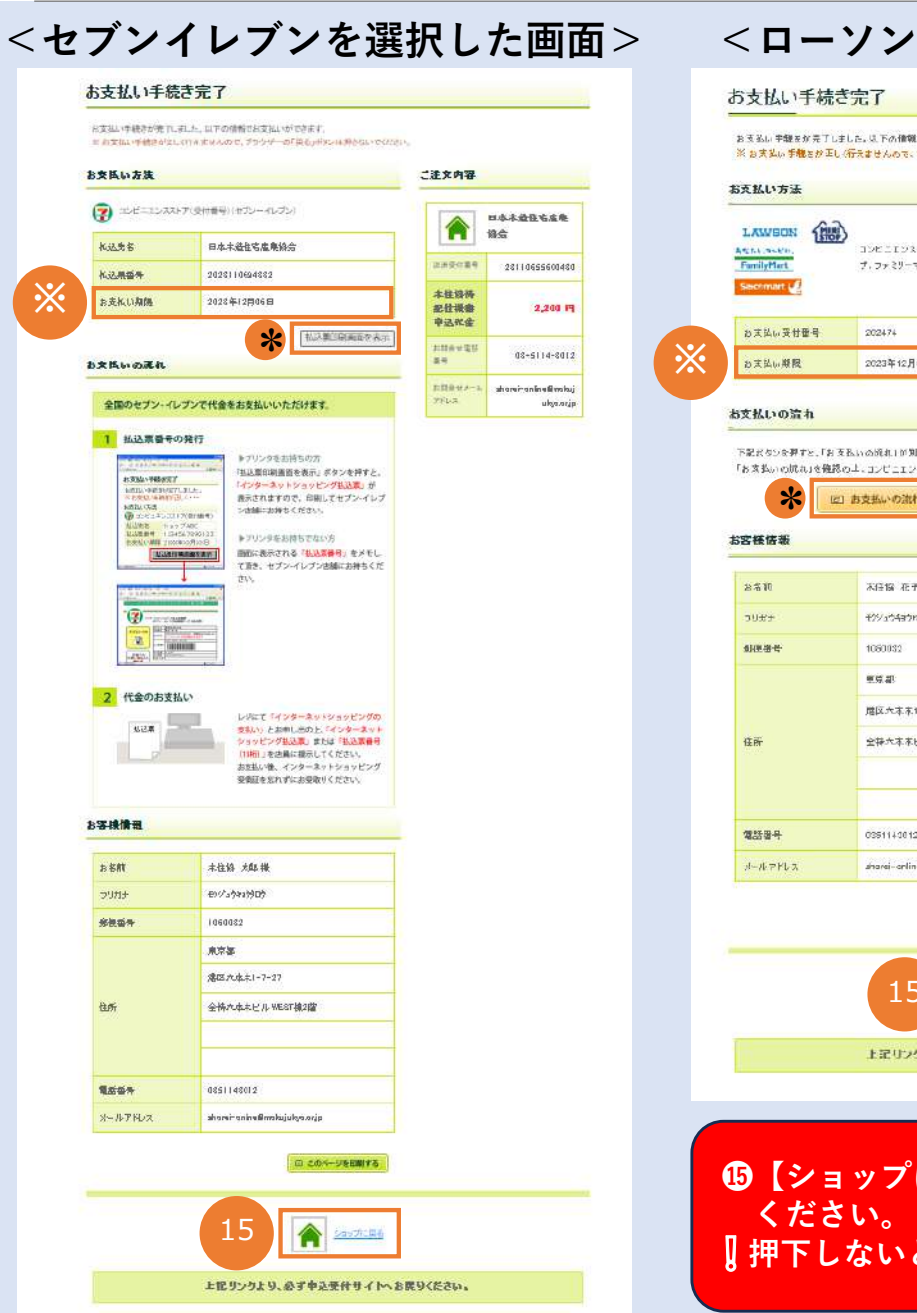

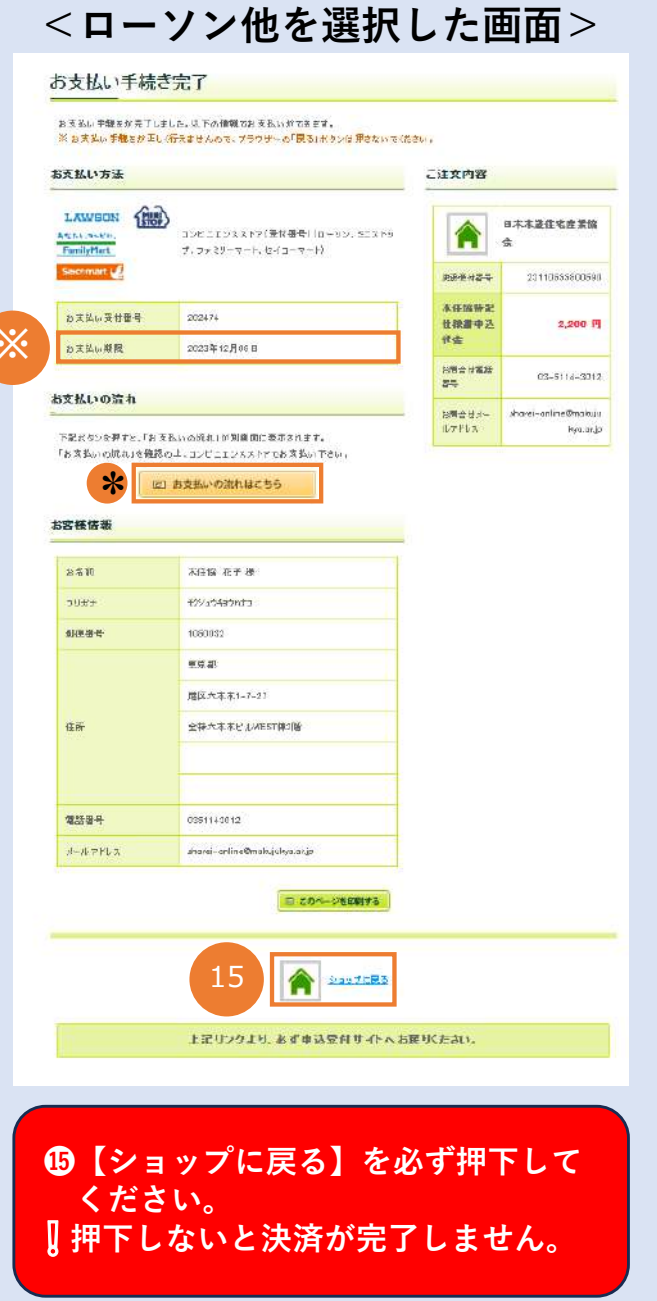

### **6お支払い手続き完了** お支払い方法、お支払いの流れ、※ お支払 **い期限**等をご確認後【ショップに戻る】 ボタンを押下します。 押下後、省令オンラインシステムに戻りま す。 お支払い手続きが完了するとご担当者様に **メール**が届きます。(→P24) **∗【払込票印刷画面を表示】や 【このページを印刷する】を押下し 印刷するのをお勧めします。**

選択したコンビニエンスストアでお支払い 下さい。

※**お⽀払い後、事務局への返信メール (振込元情報)は不要になりました。**

続きはP24をご参照下さい。

### 特記仕様書を購入する【銀行振込選択】

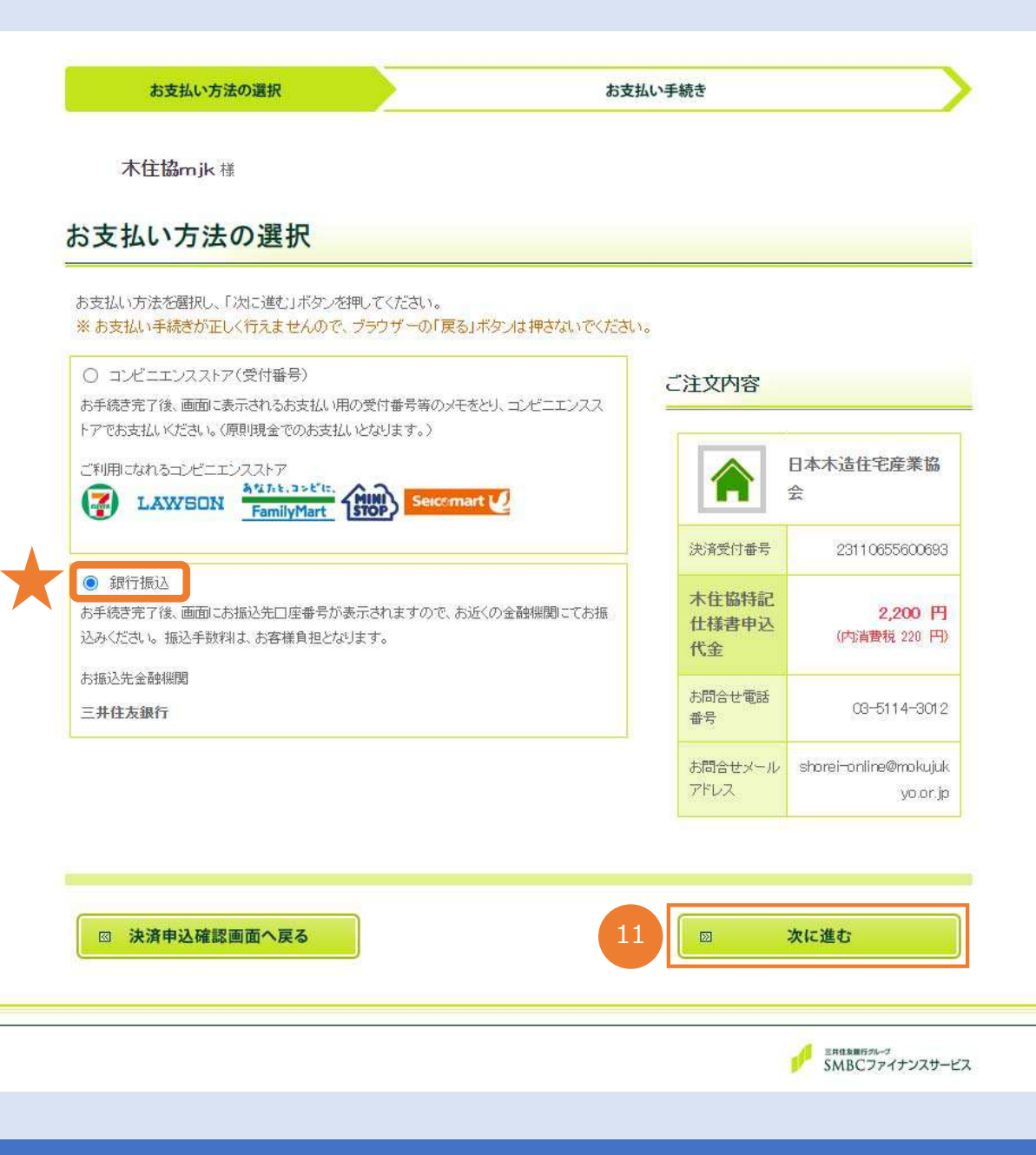

### **16お支払い方法の選択 【銀⾏振込】を選択した場合**

銀⾏振込の【 **〇**】ボタンを押下し、 【次に進む】ボタンを押下します。

### 特記仕様書を購入する【銀行振込選択】

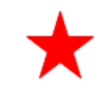

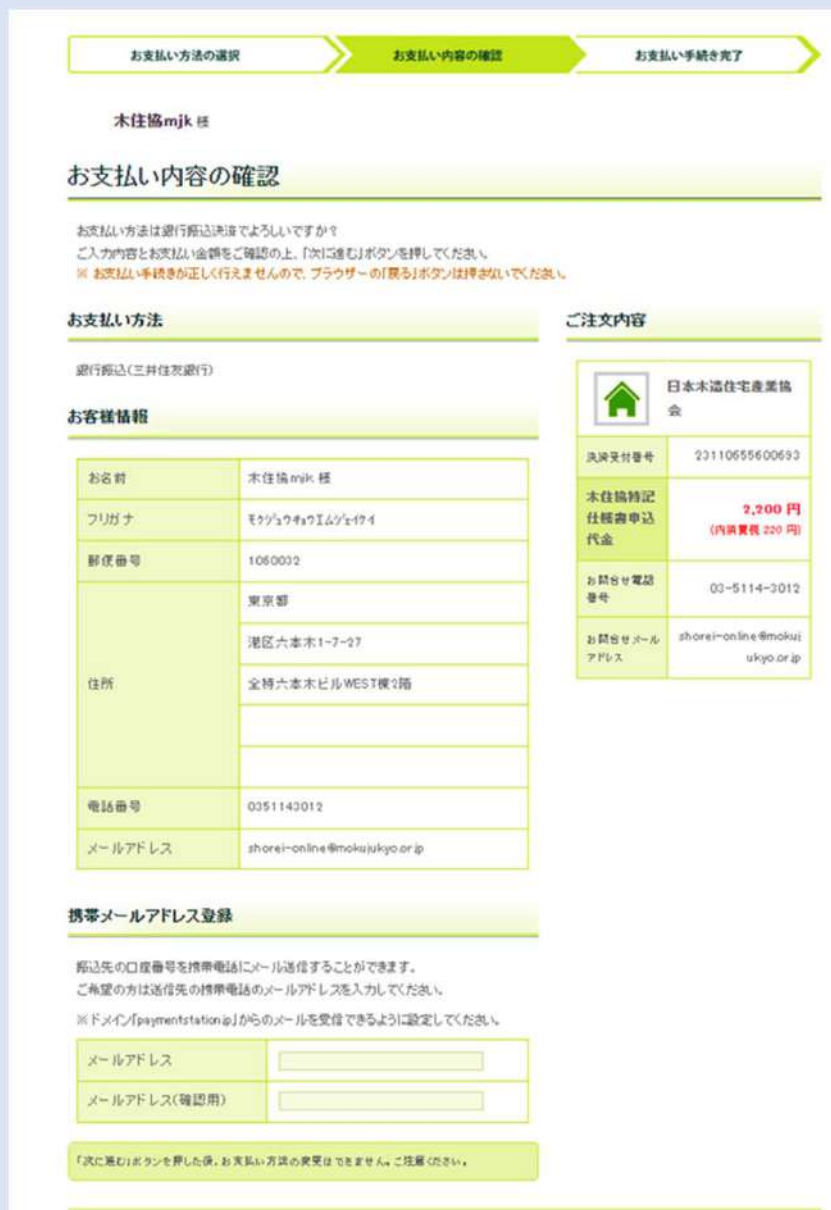

12

□ お支払い方法の選択へ戻る

 $\Box$ 

次に進む

### **⓬お⽀払い内容の確認**

お支払い方法・ご注文内容をご確認後 【次に進む】ボタンを押下します。

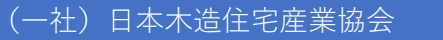

### 特記仕様書を購入する【銀行振込選択】

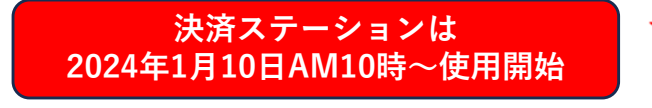

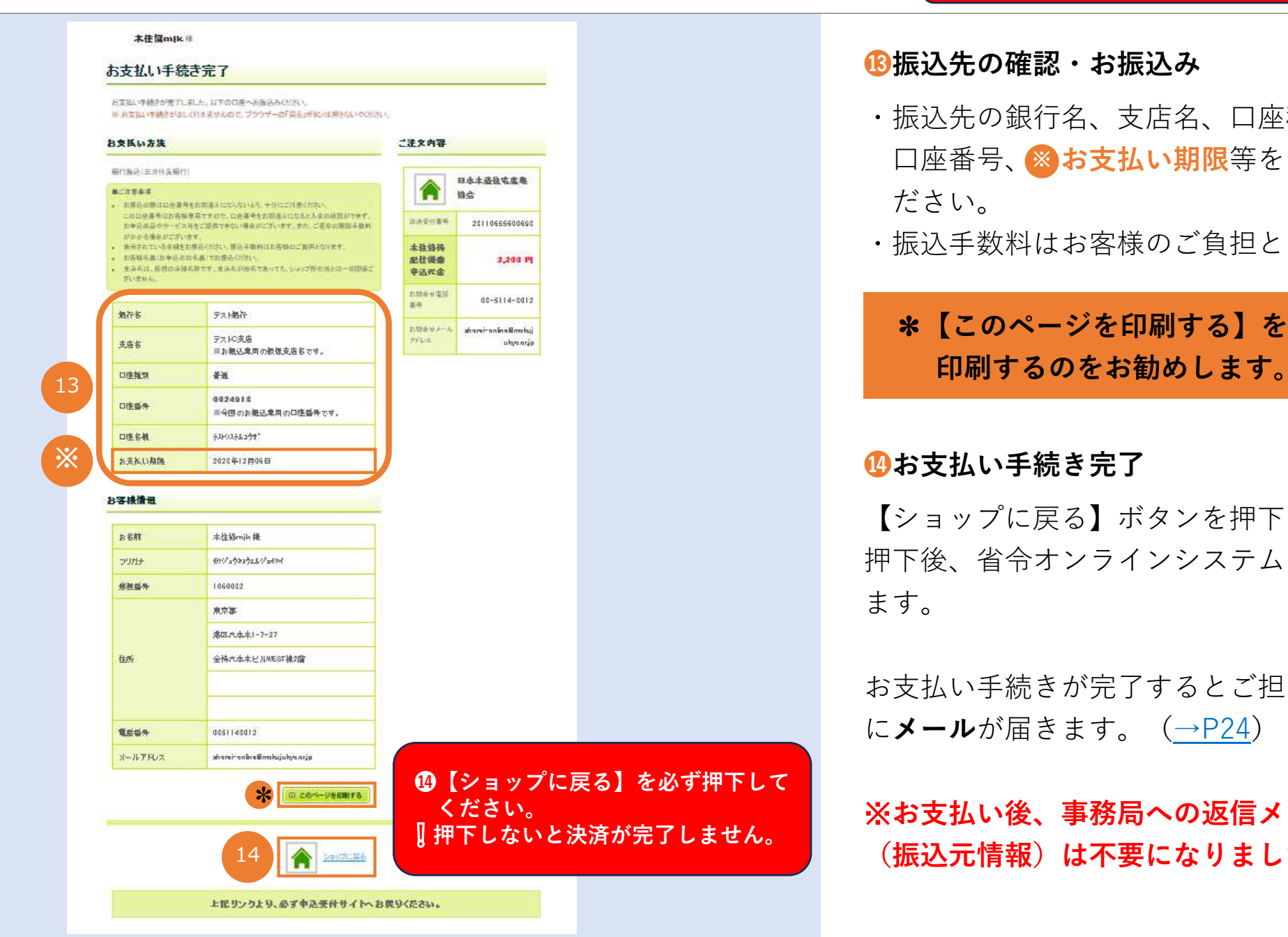

#### **⓭振込先の確認・お振込み**

- ・振込先の銀行名、支店名、口座種別、 ⼝座番号、 **お⽀払い期限**等をご確認く **※** ださい。
- ・振込⼿数料はお客様のご負担となります。

# ✽**【このページを印刷する】を押下し**

### **1**お支払い手続き完了

【ショップに戻る】ボタンを押下します。 押下後、省令オンラインシステムに戻り ます。

お支払い手続きが完了するとご担当者様 に**メール**が届きます。(→P24)

※**お⽀払い後、事務局への返信メール (振込元情報)は不要になりました。**

### 特記仕様書を購入する【メールの受信・領収書の発行】

**決済ステーションは2024年1⽉10⽇AM10時〜使⽤開始**

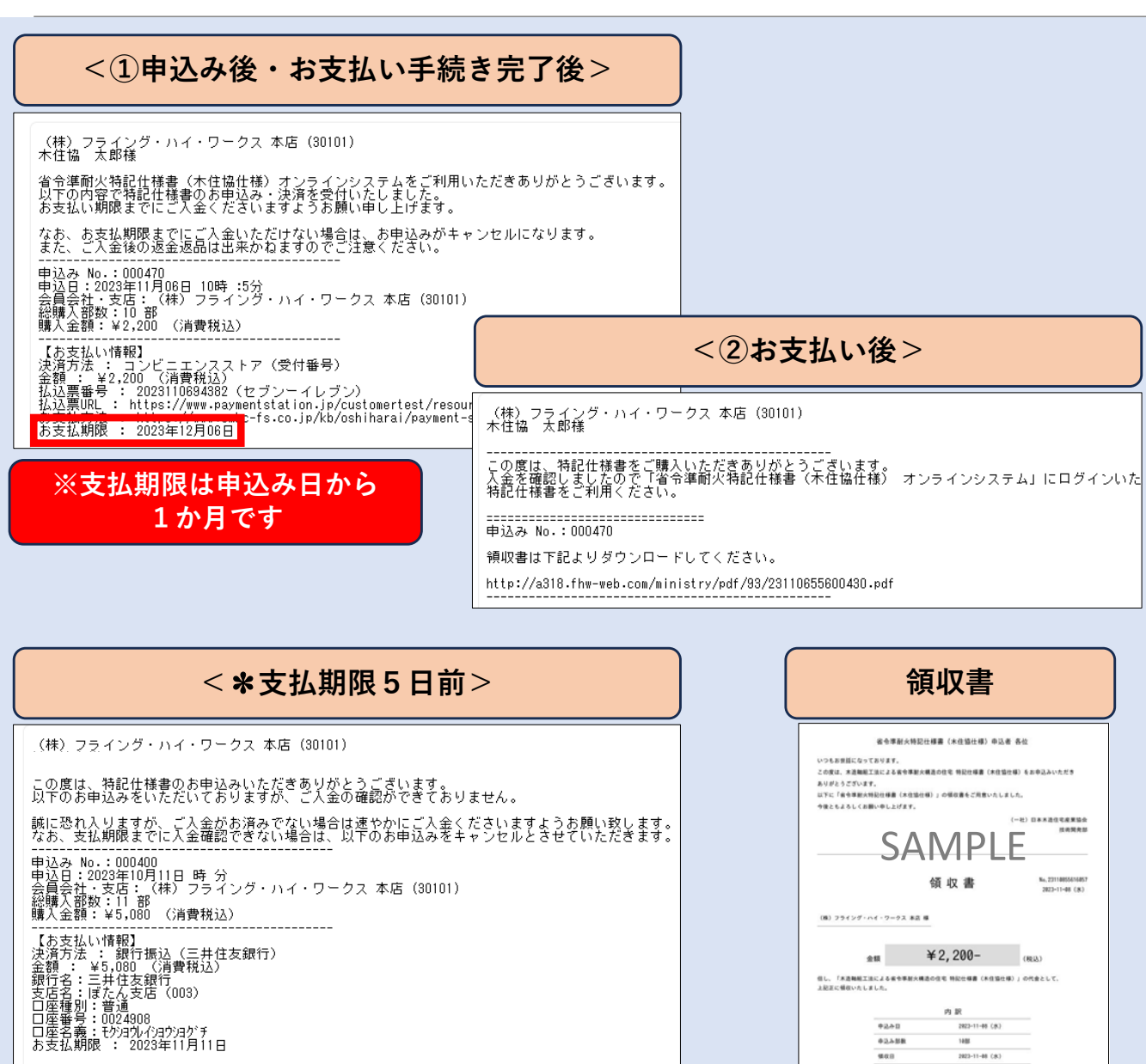

**①申込み・お⽀払い⼿続き完了後に受信** P20・P23【ショップに戻る】を押下後 「ご担当者様情報」(P12)のメールア ドレスに①のメールが届きます。内容を ご確認の上、お⽀払い下さい。 ※**お⽀払い後のご返⾦は出来かねます のでご注意ください。**

#### **②お⽀払い後に受信**

お支払い後に②のメールが届きます。 領収書は記載のURLからダウンロードを お願いします。 省令オンラインシステムにログインいた

だき、特記仕様書をご利用下さい。

### **※支払期限5日前に受信**

支払期限の5日前になっても入金確認が できない場合は✽のメールが届きます。 期限内にお支払い下さい。支払期限を超 過した場合、申込みがキャンセルになり ます。

**VAB** 

#200

2023-11-08 CA

● 数社団法人日本木造作宅産業協会 平186-8832 東京都道区 六本木 1-7-2 **GNABRIA KIN II** TEL: 83-5114-301 **PERS - 17-8100-0500** 

**02ABR** uan

**消費税額 (税率10%)** 

**HANRS** 

# **特記仕様書を管理する**

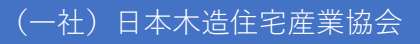

### 特記仕様書管理画面へのアクセス

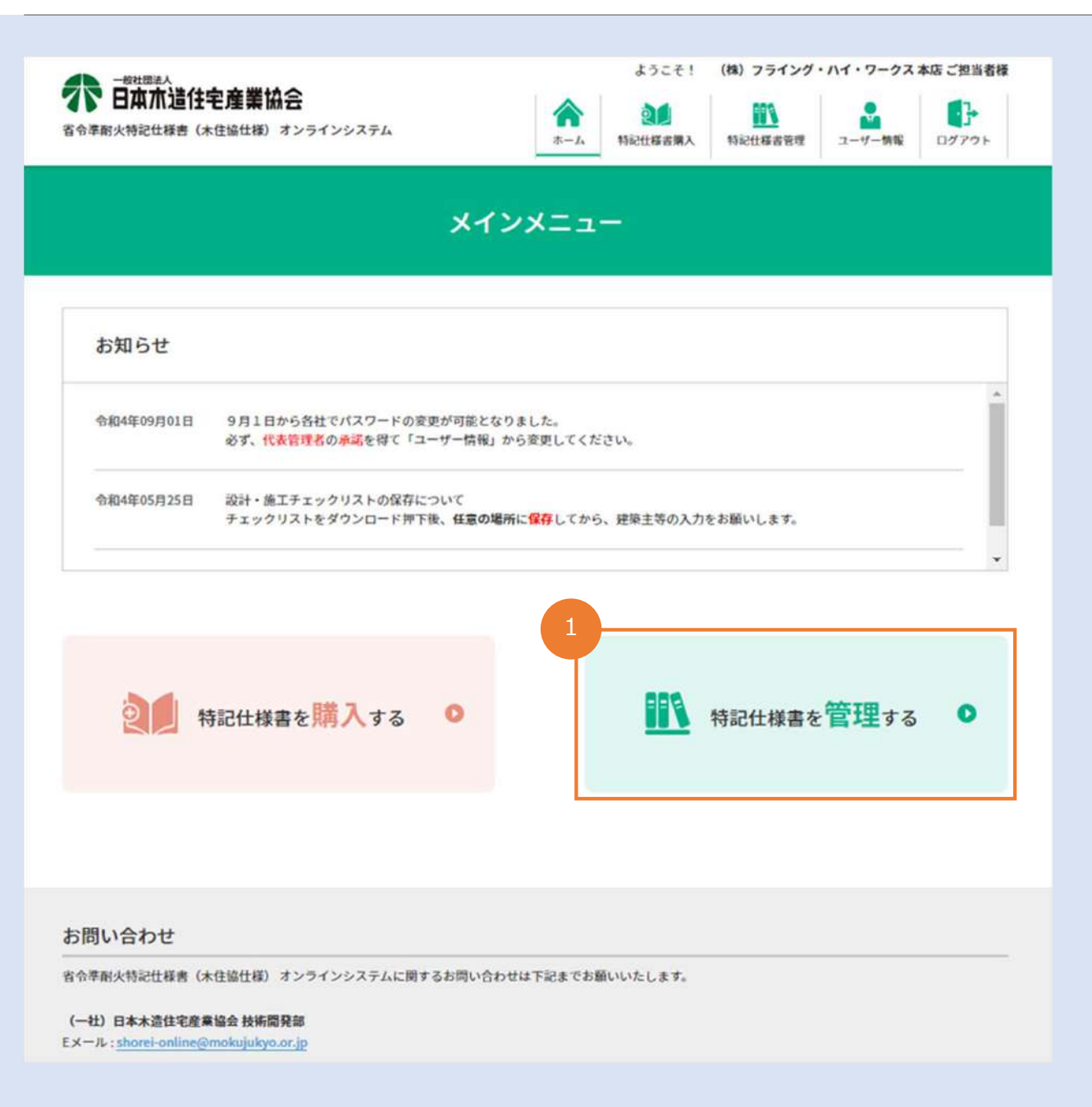

### **❶特記仕様書管理画⾯へアクセス**

メインメニューの【特記仕様書を管理す る】ボタンを押下します。

### 特記仕様書管理画面の説明

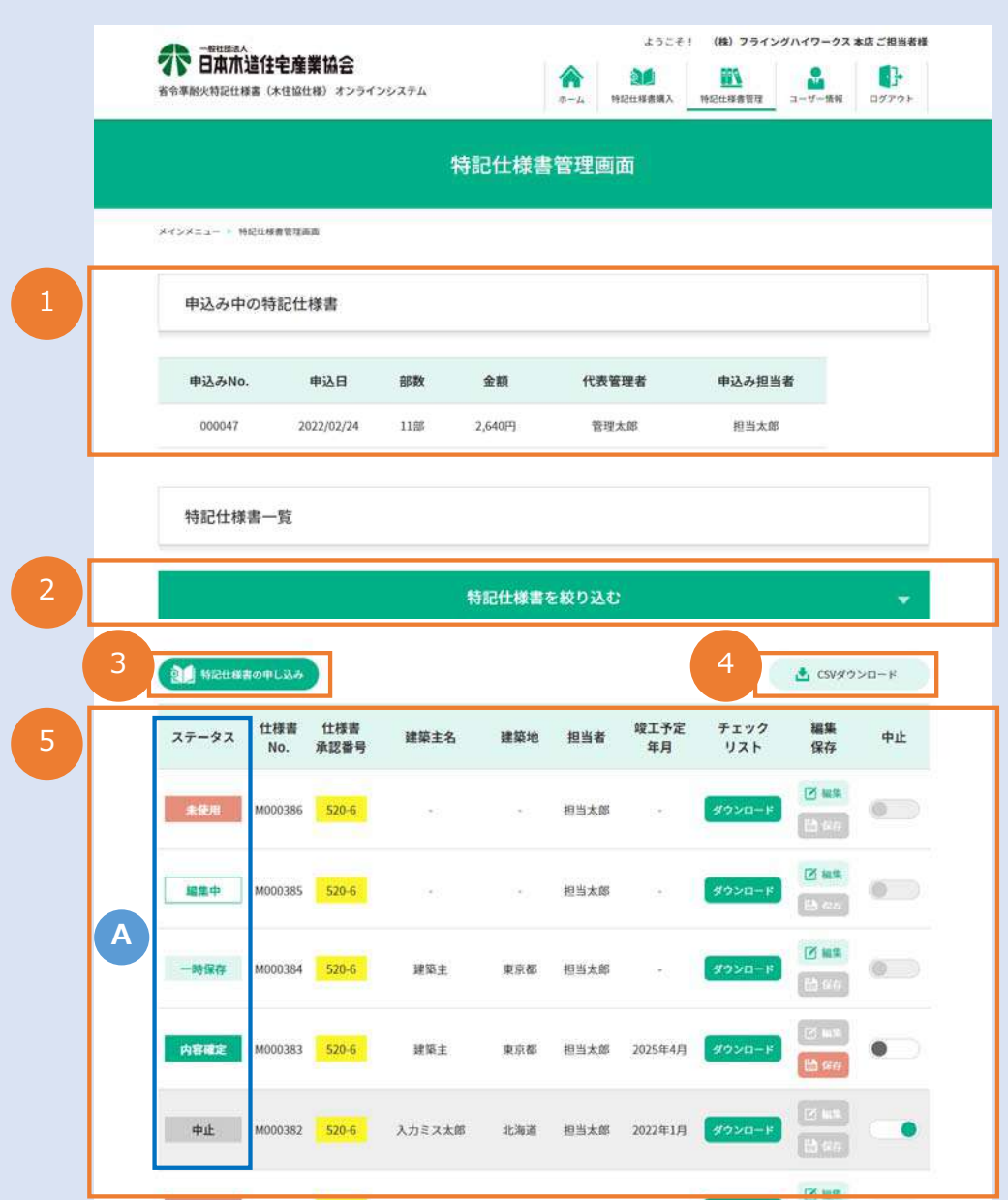

### **❶申込み中の特記仕様書**

受理されていない(木住協で入金状況確 認中の)申込みがある場合、こちらに申 込み中の内容が表示されます。

**②特記仕様書を絞り込む (→P30)** 特記仕様書の|ステータス♪ | (→P29) や、発行年月等で絞り込むことができます。

**<sup>3</sup>特記仕様書の申し込み (→P9)** 【特記仕様書を購入する】画面へ遷移し ます。

### **❹CSVダウンロード**

仕様書全体・もしくは絞り込まれた仕様 書⼀覧の情報をCSV形式でダウンロード できます。

### **❺特記仕様書⼀覧(→P28)**

申込みが受理され、発⾏されている特記 仕様書の確認・管理が可能です。

### 特記仕様書一覧の説明

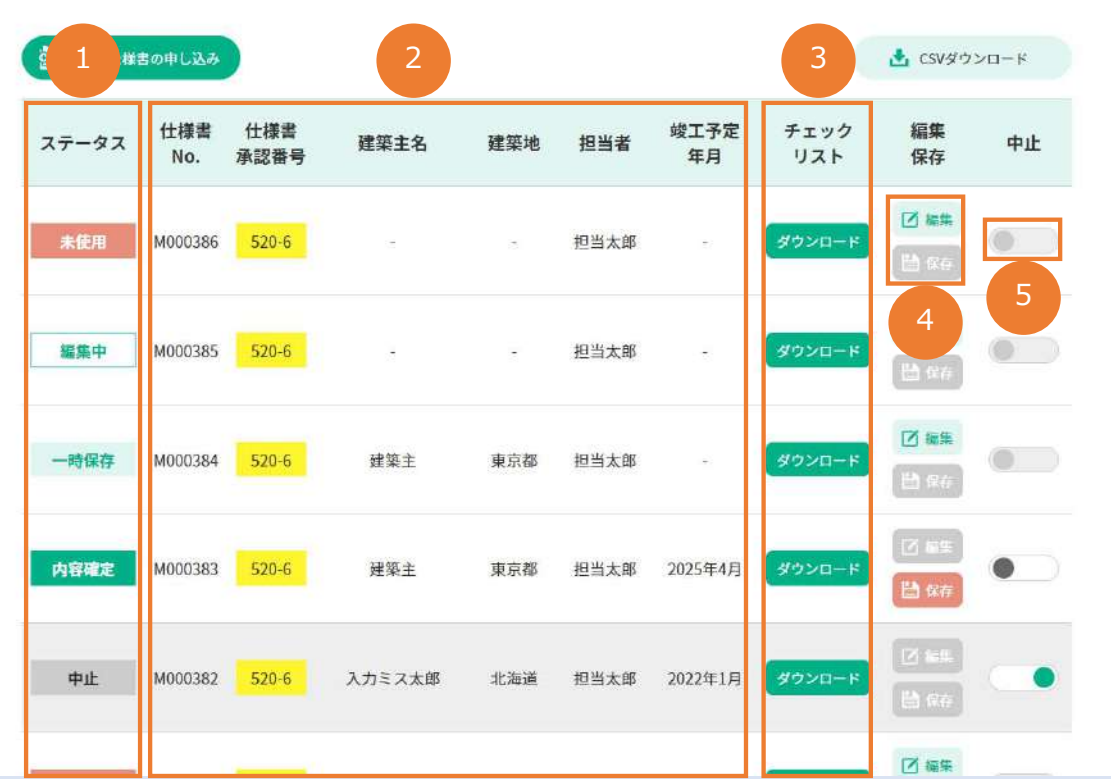

### **❶ステータス(→P29)**

特記什様書の状態が表示されます。

#### **❷仕様書情報**

発⾏された仕様書の固有Noやバージョン、 入力した情報が表示されます。

#### **❸チェックリスト**

設計・施⼯チェックリストのPDFをダウン ロードできます。

### **❹編集・保存**

仕様書表紙情報の入力・PDF形式での特記仕 様書ダウンロードが⾏えます。

※「保存」は入力した表紙と什様書全百のダウンロー **ドできます。**

#### **6中止**

確定後打ち損じ等で使用しなくなった仕様書 や物件が中⽌になった場合は、**必ず**【中⽌】 ボタンを押下してください。供給実績報告書 にズレが⽣じます。

**※「中止」は「内容確定| (→P29❹)のみ押下できます。 ※「中⽌」の解除も可能ですが「内容確定」していま すので編集はできません。**

### 特記仕様書一覧の説明 – ステータス

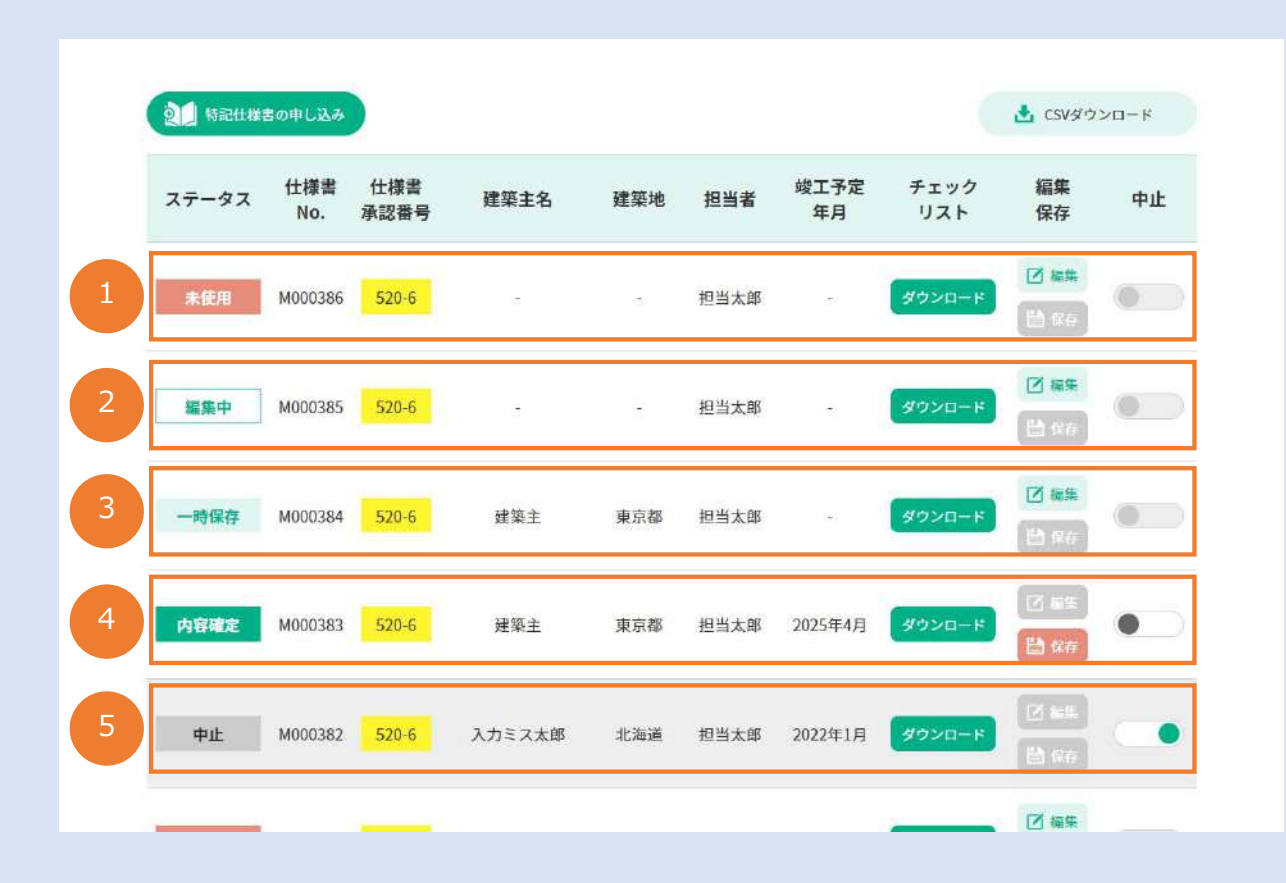

### **❶未使⽤**

一度も情報入力等を行っていない仕様書

### **❷編集中**

情報を入力中の什様書

※誰かが編集中の仕様書を操作した場合、 最後に保存した内容で上書きされてしまい ます。

### **8**一時保存

入力涂中で一時保存を押下した什様書

### **❹内容確定**

情報を入力完了した什様書

【保存】ボタンで特記仕様書のPDFダウン ロードを⾏い、印刷を⾏うことができるよ うになります。

※確定後は、編集を行うことができません。

### **6中止**

確定後、打ち損じ等で無効にした仕様書は 背景がグレーになり、編集も保存も行えな くなります。

### 特記仕様書の絞り込み

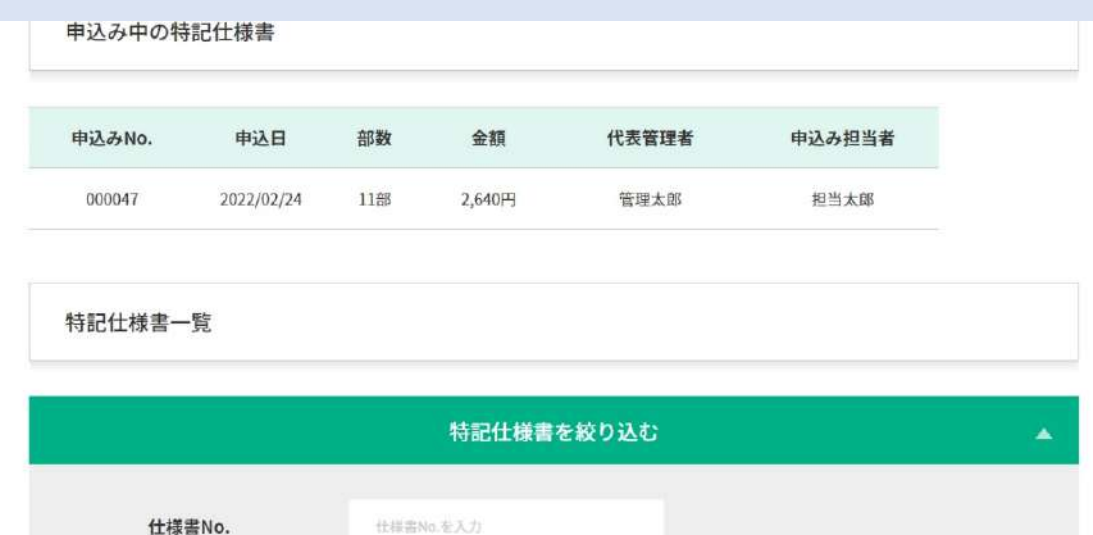

什様書承認番号 仕様書の承認番号を入力 ステータス 未便用 編集中 一時保存 内容確定 中止什样書  $0.55$ 含まない 仕様書発行年月 年 月 | 建築主名 建築生名を入力 建築地 都道府県を選択 竣工予定年月 年  $\boldsymbol{\nabla}$ 月  $\mathcal{A}$ 年 月 平 フラット35 ● 利用する 利用しない 指定した条件で絞り込む▶

#### **特記什様書を絞り込む**

物件を検索するなど、特記仕様書を各項目で絞り込む ことができます。

**【仕様書No】** - 発⾏された仕様書のNoで絞り込むこ とができます。Noは各仕様書固有の番号で、表紙右 上に印字されます。

**【什様書承認番号】** − 什様書の承認番号を入力・選択 して絞り込むことができます。

**【ステータス】**(→P29) - 仕様書の現在ステータス を複数選択して絞り込むことができます。

**【中止什様書】** − 打ち損じ等で中止ステータスへ変更 した仕様書を含むかどうかを選択できます。

**【仕様書発⾏年⽉】** - 仕様書を発⾏した年⽉の範囲を 選択して絞り込むことができます。

**【建築主名】** − 仕様書に入力した建築主様の名称で絞 り込むことができます。

【建築地】 – 仕様書に入力した建築地都道府県で絞り 込むことができます。

**【竣工予定年月】** - 什様書で選択した竣工予定年月の 範囲を選択して絞り込むことができます。

**【フラット35】** - フラット35利⽤有無で絞り込むこ とができます。

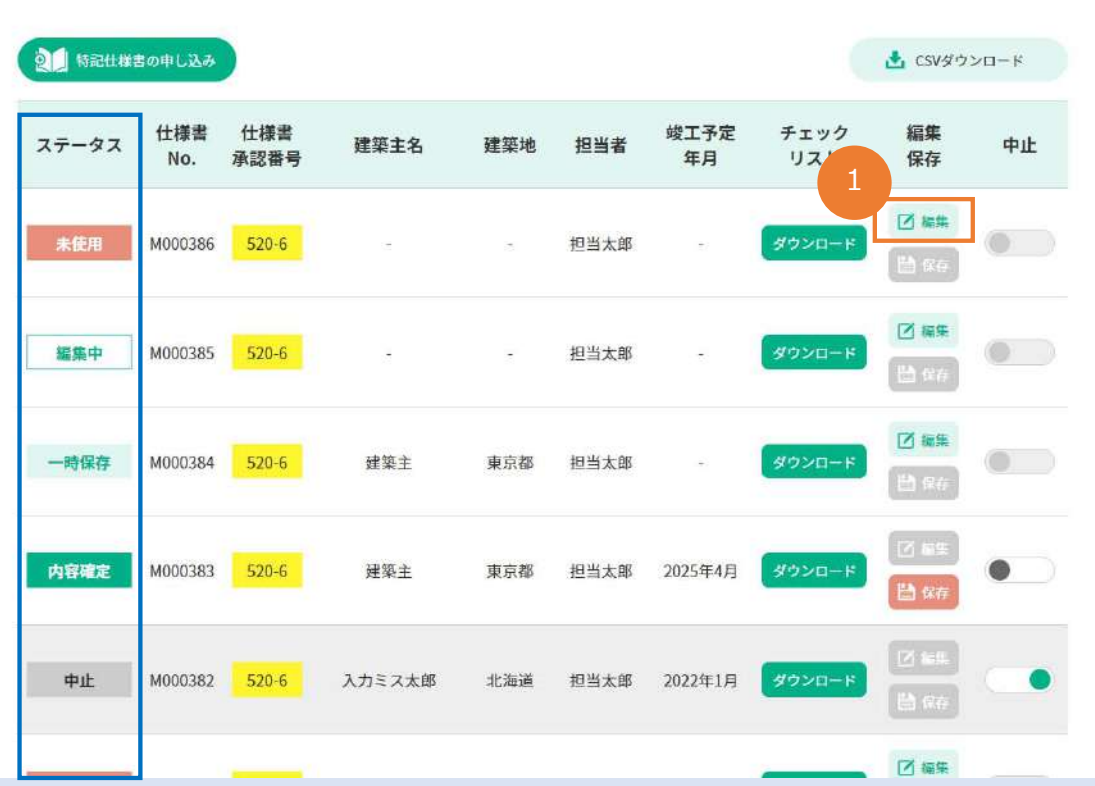

### **●特記仕様書編集画面へ**

新規で特記仕様書を使用する場合、 **【未使⽤】**ステータスの特記仕様書の 【編集】ボタンを押下します。

ステータスが「編集中」もしくは「一時保 存」の特記仕様書を編集する場合は、絞り込 み機能 (→P30) などで該当の特記仕様書を 検索し【編集】ボタンを押下します。

### 特記仕様書の編集

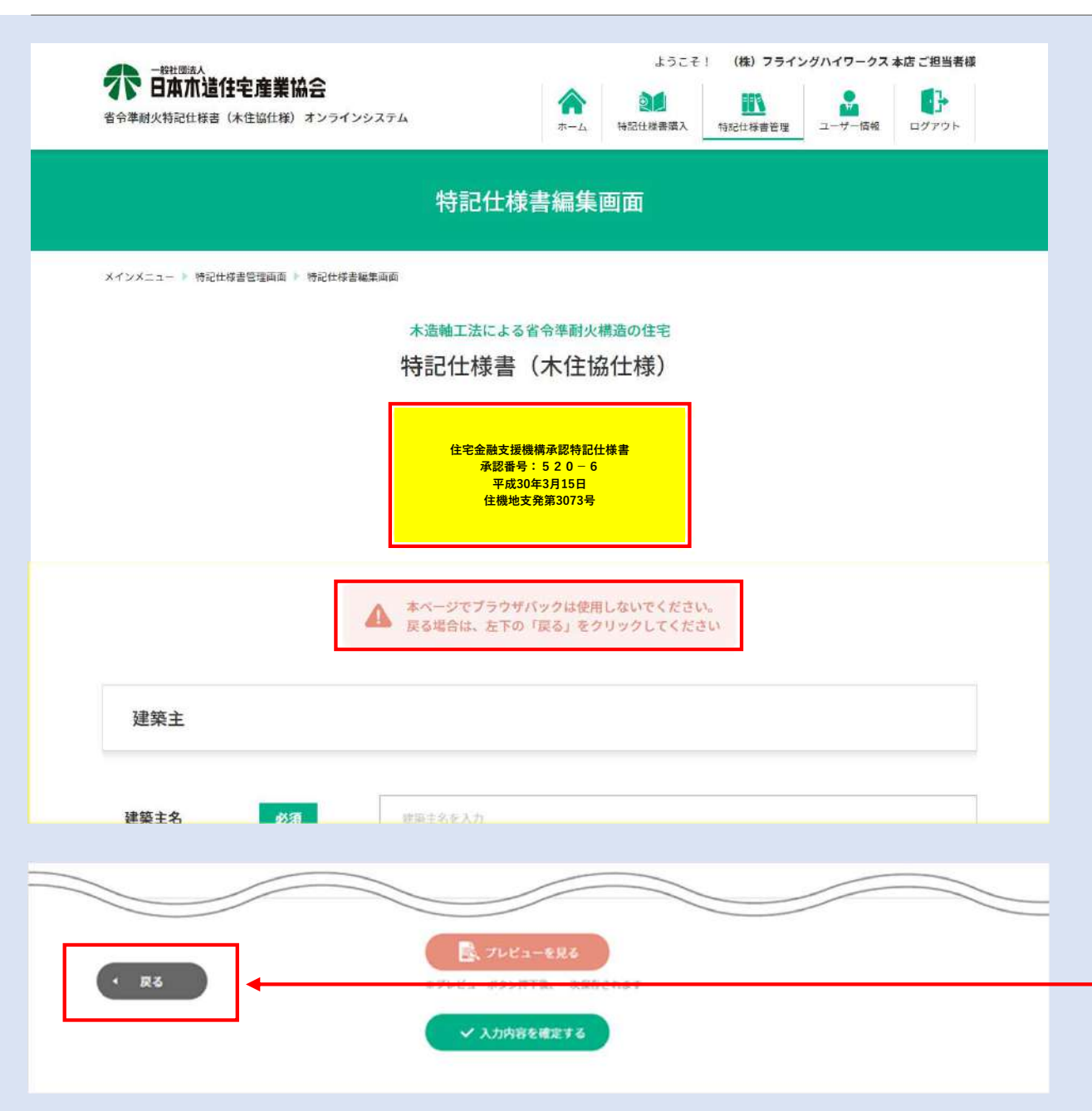

### (2)必要情報(表紙)の入力

特記仕様書を実際に使用するために必要 な、表紙に記載する建築主・施工業者・ 設計者の情報を入力します。

Enterキーを押すと、いつでも一時保存 が可能です。

※これまで表紙に記載されていた特記仕 様書の承認番号情報が赤枠部に記載され ています。

今後、承認番号が変わった際は、古い承 認番号の物と混在する場合がありますの で、必ず編集する仕様書の番号が合って いることをご確認ください。

#### **注意**

**本ページでブラウザの戻るを使⽤すると、ステータスが正常で無くなる場合がございます。 必ず画⾯左下の「戻る」をクリックするか、Enterキーで一時保存をして戻ってください。** 

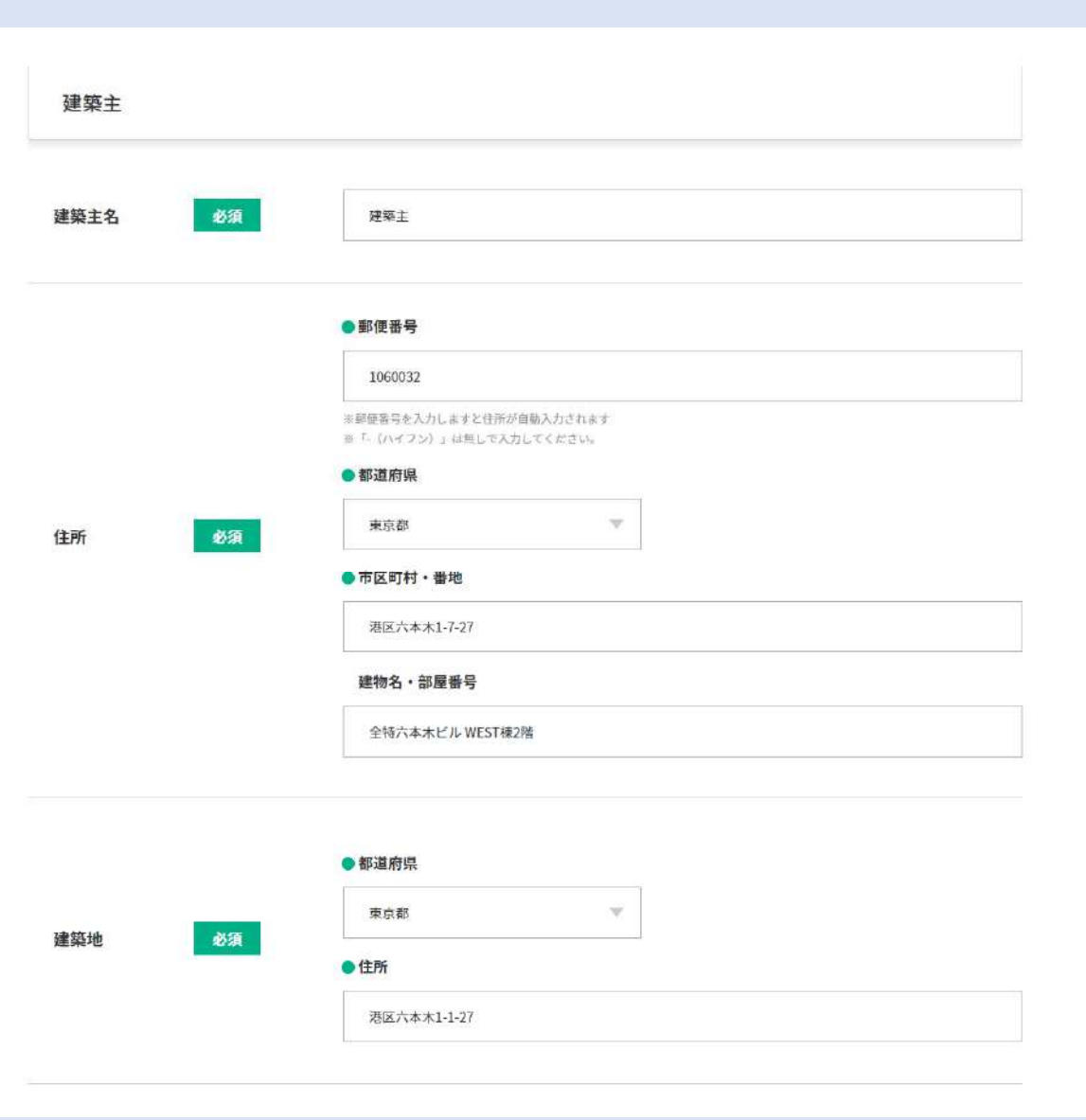

**③必要情報の⼊⼒(建築主)**

建築主の「建築主名・住所・建築地」を 入力します。

※住所は、郵便番号を**半⾓数字**・**ハイフ ン無し**で入力することで、町名まで自動 で反映されます。

※建物名・部屋番号は任意項目です。

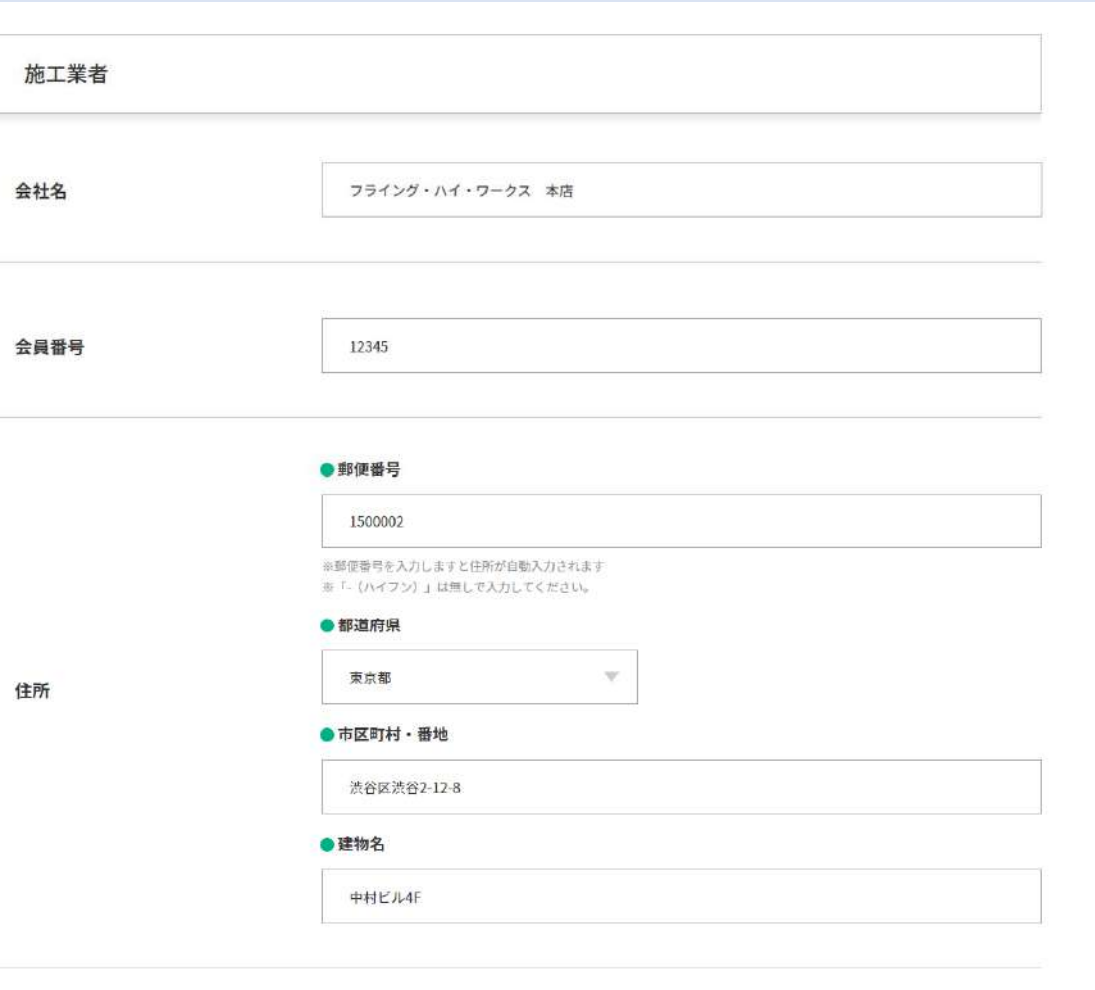

**④必要情報の⼊⼒(施⼯業者)** 会員番号が**1A・1B・1C・30**から始まる会社

施工業者の、

「会社名・会員番号」を確認し、「住所」 を⼊⼒します。

※ログインした会社の会社名 (支店名)と 会員番号は自動で入力されています。 ※会社・支店名は編集可能です。 ※住所は、郵便番号を**半⾓数字**・**ハイフン 無し**で入力することで、町名まで自動で反 映されます。

※御社が設計者(工事監理者)で、施工業 者の情報が不要の場合は入力は不要です。

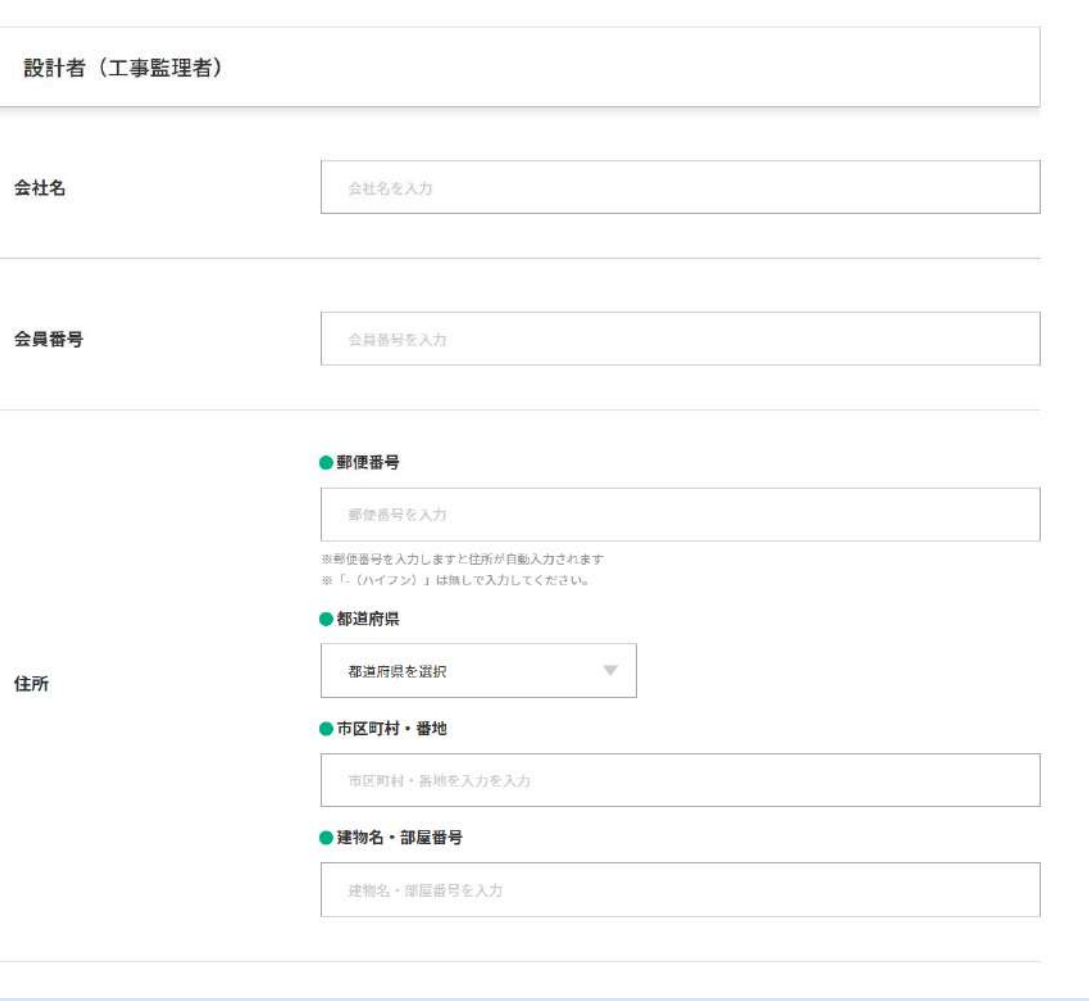

**⑤必要情報の⼊⼒(設計者(⼯事監理者))** 会員番号が **3S** から始まる会社

設計者(工事監理者)の、 「会社名・会員番号」を確認し、「住所」 を入力します。

※木住協に設計会社 (工事監理者)で会員 になっている場合、会社名と会員番号が自 動で入力されています。

※会社・支店名は編集可能です。

※住所は、郵便番号を**半⾓数字**・**ハイフン 無し**で入力することで、町名まで自動で反 映されます。

※御社が施工業者で、設計者(工事監理 者)の情報が不要の場合は入力は不要です。

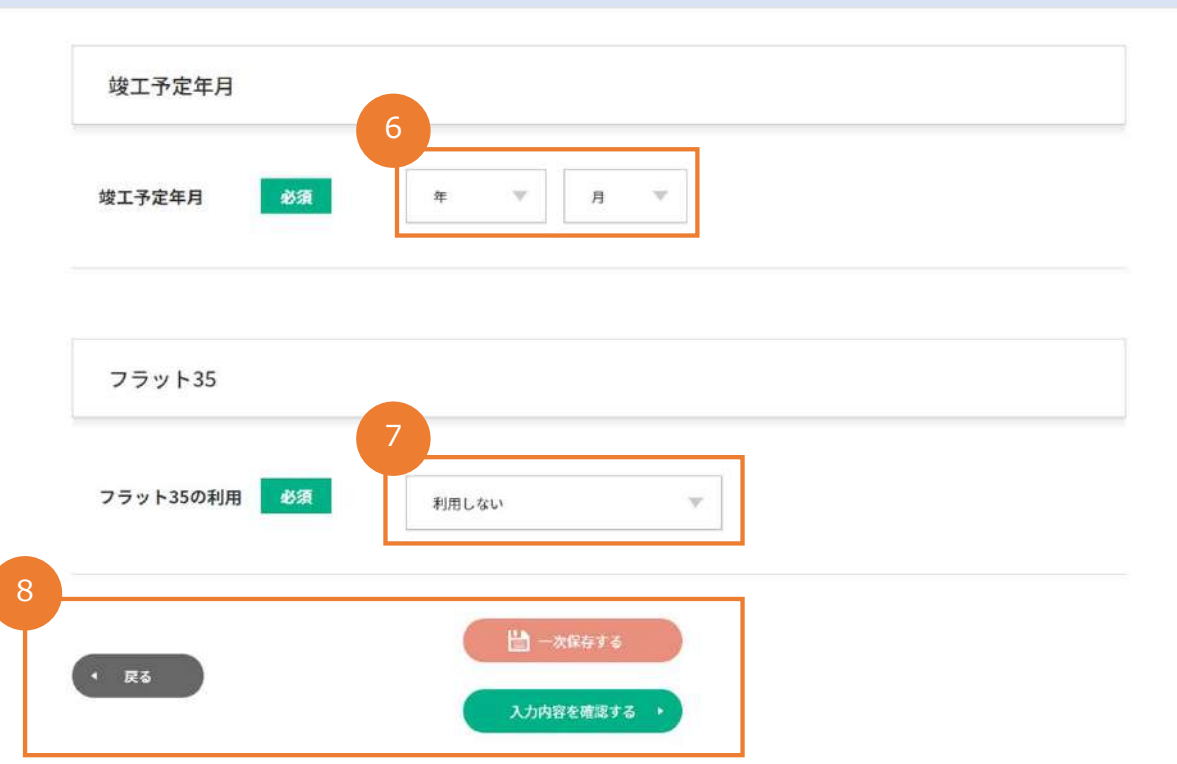

### **6竣工予定年月**

竣⼯予定の年⽉を選択してください。 ※【内容確定】後に**変更**になっても**修正**は **不要**です。

#### **❼フラット35の利⽤**

フラット35を【利用する】【利用しない】 を選択してください。

※【内容確定】後に**変更**になっても**修正**は **不要**です。

### **8入力項目以外の操作**

【戻る】ボタン押下すると、入力内容の **保存をせず**に遷移前のステータスで特記 仕様書一覧へ戻ります。

【一時保存する】ボタン押下で、入力内 容を保存し、一時保存ステータスで特記 什様書一覧へ戻ります。

【⼊⼒内容を確認する】ボタン押下で、 確認画面へ遷移します。

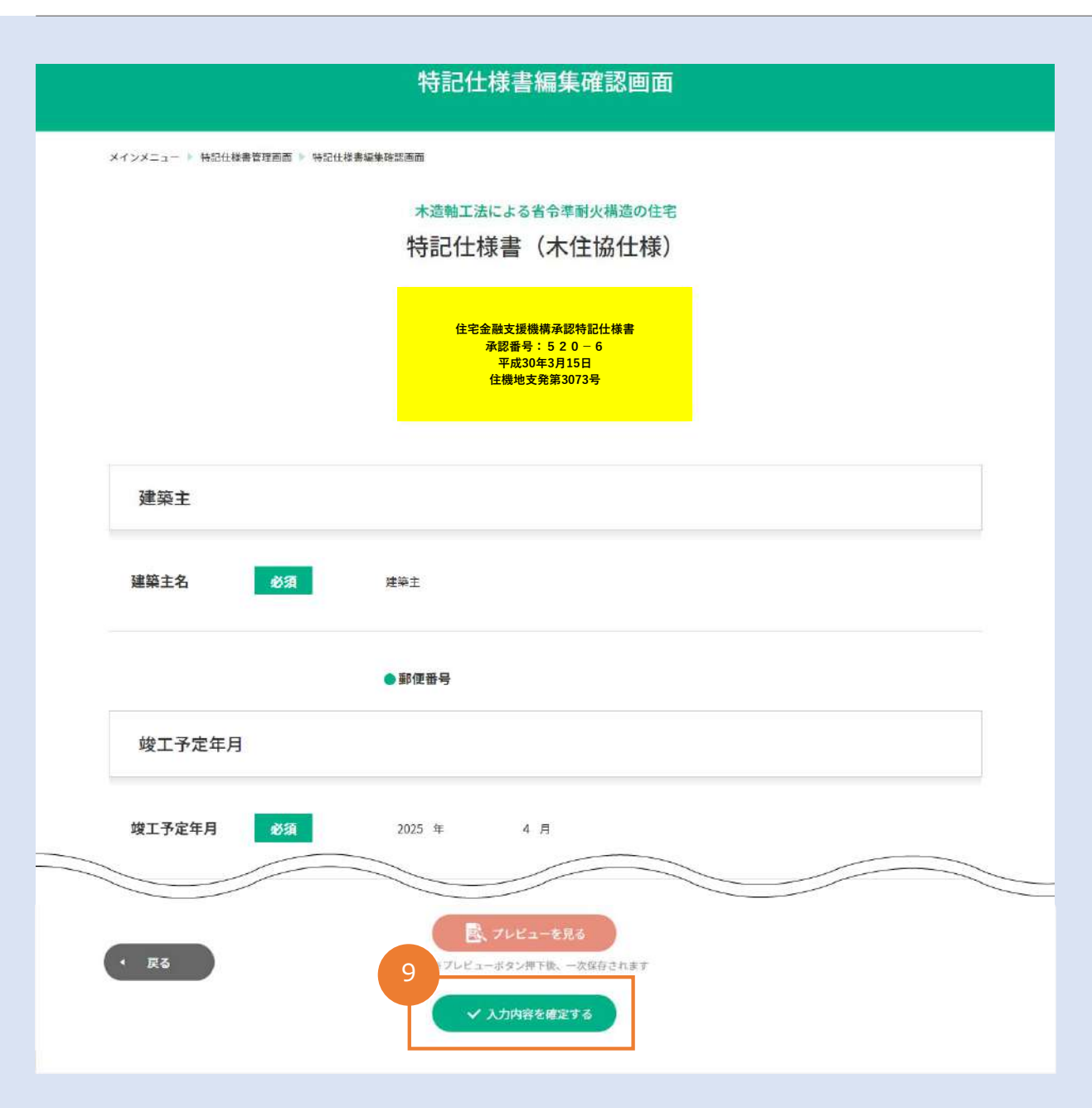

**⑧⼊⼒内容の確認(P23~P27の⼊⼒確認)**

入力内容が確認できます。

【戻る】ボタン押下で、入力画面へ戻り ます。

【プレビューを⾒る】ボタン押下で、⼀ 時保存された後にPDFでの表紙を確認す ることができます。

### **9入力内容の確定**

【⼊⼒内容を確定する】ボタン押下で、 ⼊⼒内容を確定し、仕様書⼀覧でPDFダ ウンロードができるようになります。 ※【確定】後は、本什様書の編集を行う 事ができません。

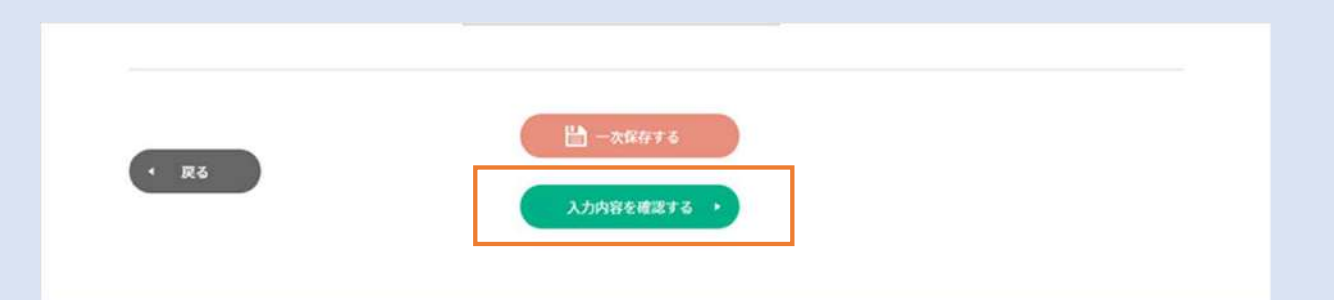

**アラートメッセージ**フラット35 フラット35の利用 65 利用しない 入力情報を確定すると 内容を編集することができなくなります。 (印刷・閲覧は可能) 確定してもよろしいですか? キャンセル 確定 お問い合わせ 省令準耐火特記仕様書(木住協仕様)オンラインシステムに関するお問い合わせは下記までお願いいたします。 (一社) 日本木造住宅産業協会 技術開発部 EX-/L: shorej-online@mokujukyo.or.jp

Copyright @ Wooden Home Builders Association of Japan, All Rights Reserved

### **⼊⼒内容の確定**

誤押下防止のため【入力内容を確定する】ボ タン押下後は確認のアラートメッセージが表 示されます。

【確定】ボタンを押下して、仕様書の入力内 容を確定してください。

【特記仕様書管理画面】の特記仕様書一覧で 該当する仕様書のステータスが【内容確定】 になります。

※【確定】後は、打ち損じがあっても内容の 変更は行えません。冊子運用時の書き損じと 同じ無効扱いとなりますので、【中⽌】ボタ ン(→P28❺)で仕様書を無効にしてくださ い。

### 特記仕様書のダウンロード

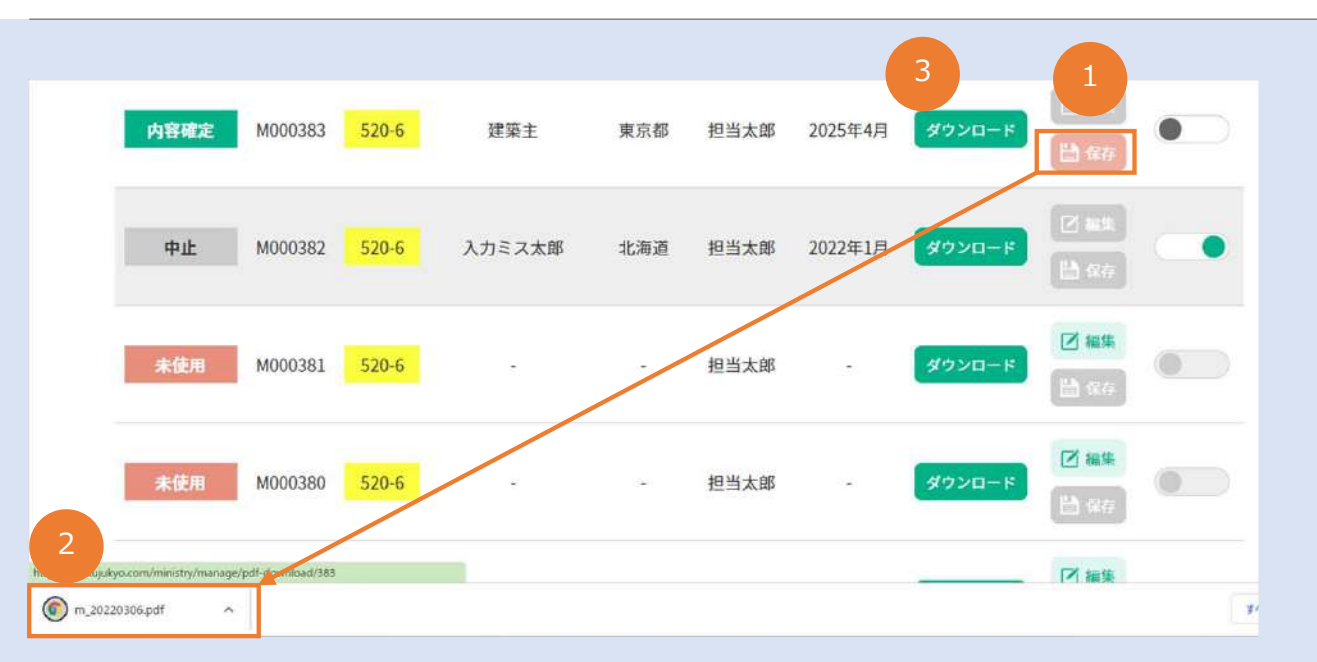

### **ご注意 ・印刷した特記仕様書は、他物件に転⽤することはできません。 ・印刷した特記仕様書は、必ず契約書に添付してください。**

### **❶特記仕様書PDFを保存**

【内容確定】ステータスになっている 仕様書の【保存】ボタンを押下すると、 PDFがダウンロードされます。

#### **❷特記仕様書PDFを開く**

**<sup>■##</sup> ■ ■ 2を押下すると、入力した表紙と什様書** 全⾴がPDFで開きます。任意の場所に保 存し、契約書に添付してください。

### **❸設計・施⼯チェックリスト**

■■「ダウンロード」を押下すると、設 計・施⼯チェックリスト(PDF)が開き ます。任意の場所に保存してから、建築 主名等を入力してください。

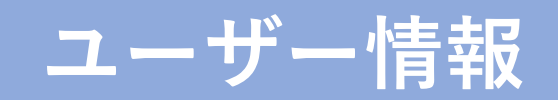

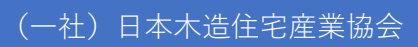

### ユーザー情報の編集

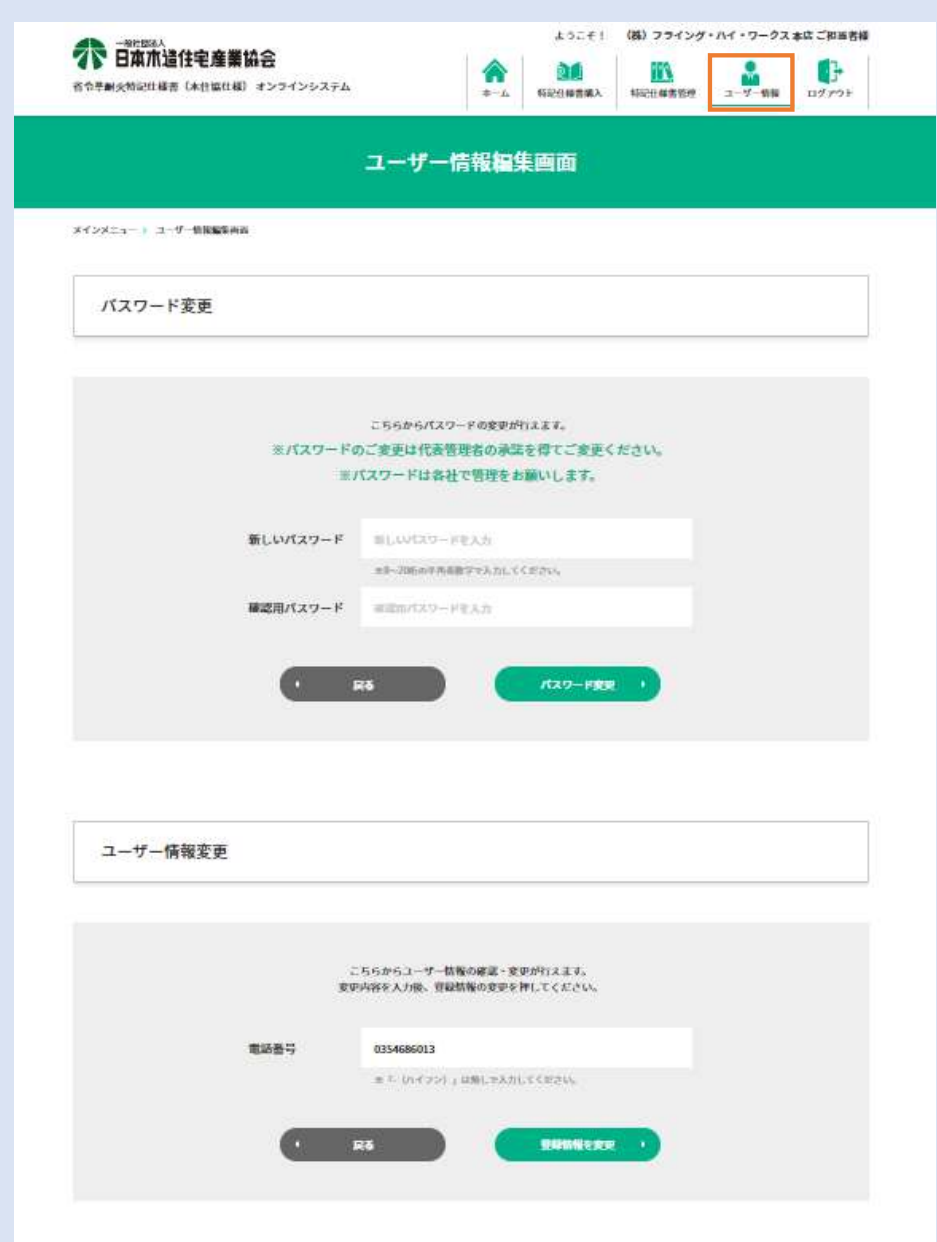

### **ユーザー情報の編集**

パスワードの変更と御社の情報を変更で きます。

### ユーザー情報の編集

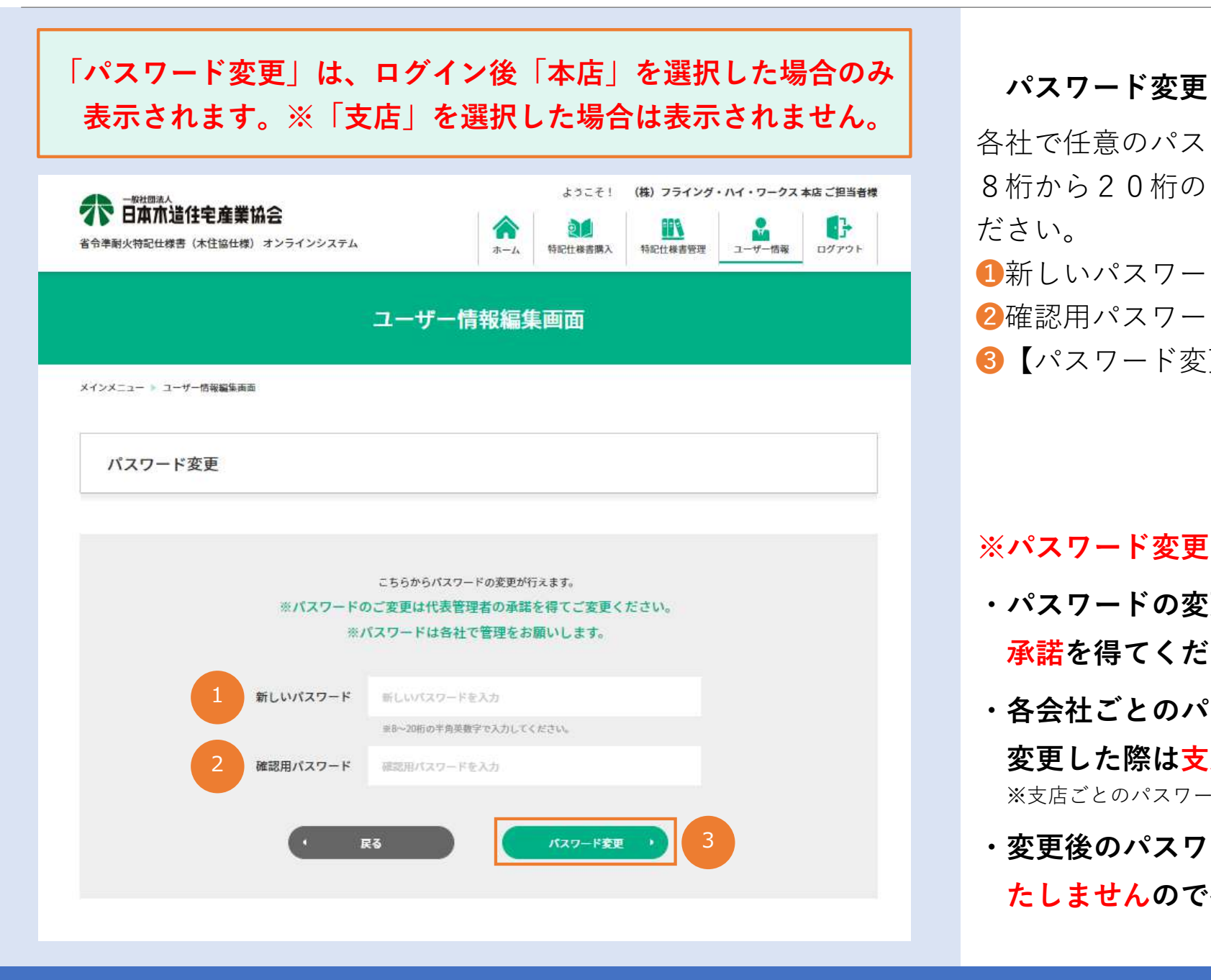

各社で任意のパスワードの変更ができます。 8桁から20桁のは半角英数字で入力してく ださい。

■新しいパスワード(任意)入力後、

■確認用パスワードを入力してください。

●【パスワード変更】を押下してください。

#### **※パスワード変更の注意事項**

- **・パスワードの変更は、必ず、代表管理者の 承諾を得てください。**
- **・各会社ごとのパスワードになりますので、 変更した際は⽀店に周知をお願いします。** ※支店ごとのパスワードではありません。
- **・変更後のパスワードは、⽊住協では管理い たしませんので各社で管理をお願いします。**

### ユーザー情報の編集

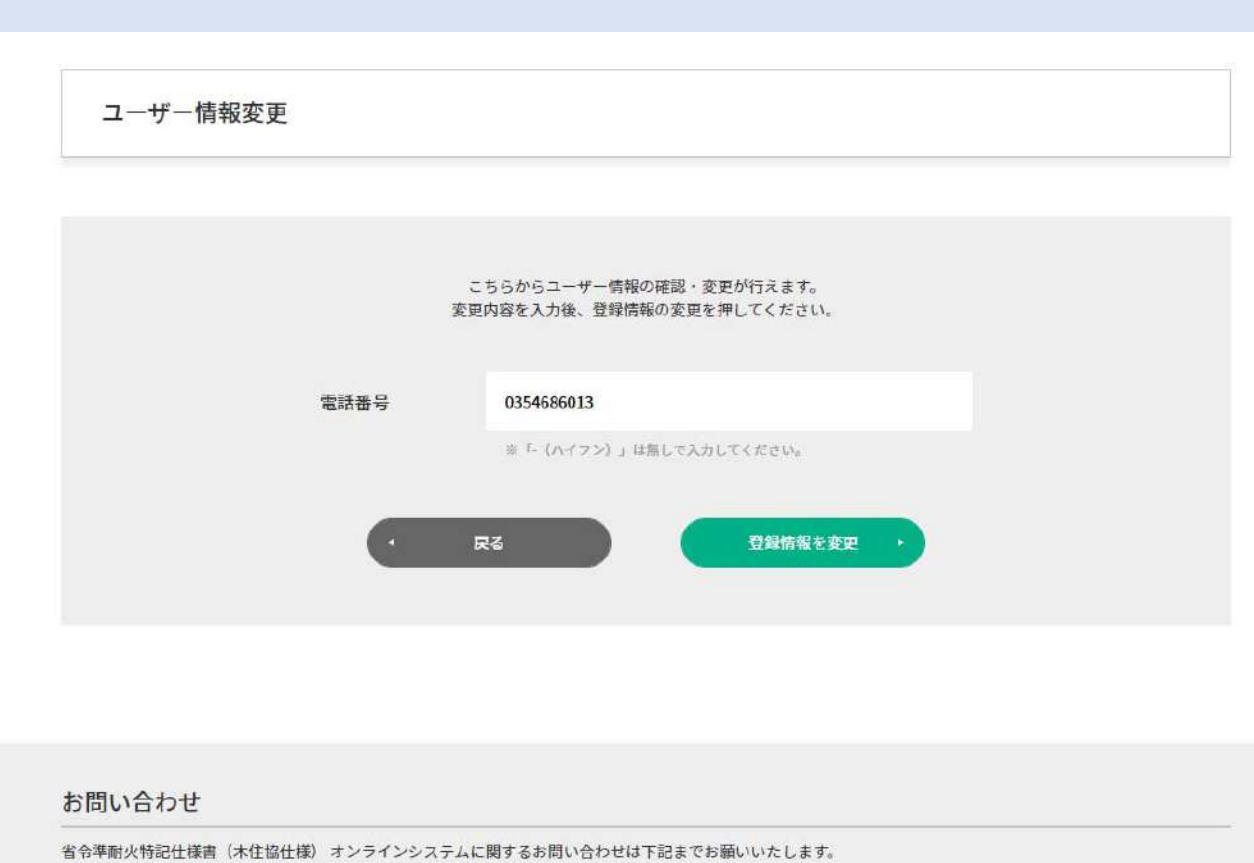

(一社) 日本木造住宅産業協会 技術開発部 Ex-JL: shorei-online@mokujukyo.or.jp

### **ユーザー情報の編集**

御社の情報を変更できます。 (現在は電話番号のみ) ※電話番号はハイフン無しで入力してく ださい。

【登録情報を変更】ボタンを押下して、 変更した内容を確定します。

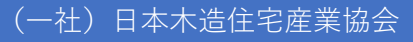

## **特記仕様書運⽤上の注意事項**

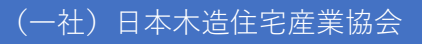

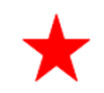

### **①供給実績報告書の集計**

### ・**オンラインシステム**から購⼊した特記仕様書をご利⽤の物件は、供給実績報告書の**集計**、 ご提出が**不要**になります。

### **②領収書の発⾏について**

・⼊⾦確認が完了すると、メールが届きます。メールに領収書発⾏のURLが記載されていますので、 ダウロードをお願いします。なお、請求書発⾏は出来かねますのでご容赦ください。

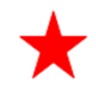

# **よくあるご質問**

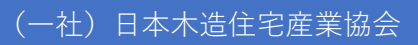

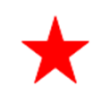

### **Q1 省令オンラインシステムにログインするID・パスワードを忘れてしまった。**

→代表管理者様にお問い合わせください。もしくは、事務局までご連絡ください。

#### **Q2 建築主が連名、建築主の住所が2つある場合**

→連名の入力ができないため1名様のお名前を入力し、印刷した仕様書に追記してください。住所も同様に 印刷後追記してください。

#### **Q3 内容確定後の修正ができない理由について**

→他の物件に転⽤を防ぐため、内容確定後の修正は出来ないことになっています。

#### **Q4 申込みのキャンセルについて**

→お支払い前の申込みのキャンセルは、事務局までご連絡ください。お支払い後のキャンセルおよびご返金は 出来かねますのでご注意ください。

> お問い合わせ(⼀社)⽇本⽊造住宅産業協会 技術開発部  $E \times -\nu$ : shorei-online@mokujukyo.or.jp